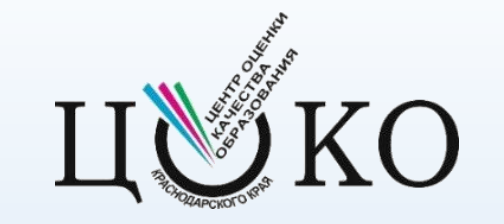

# **Руководство по работе с программным обеспечением подсистемы РИС «Планирование ГИА-9»**

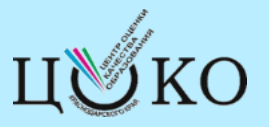

**Постановление Правительства Российской Федерации от 29 ноября 2021 г. № 2085** 

**О федеральной информационной системе обеспечения проведения ГИА обучающихся, освоивших основные образовательные программы основного и среднего общего образования, и приема граждан в образовательные организации для получения СПО и ВПО и РИС обеспечения проведения ГИА обучающихся, освоивших основные образовательные программы основного общего и среднего общего образования**

> Правила формирования и ведения ФИС

**Внесение сведений в РИС осуществляется операторами, поставщики информации РИС:**

**п.5** 

**МОУО** - органы местного самоуправления, осуществляющие управление в сфере образования;

**ОО -** образовательные организации, реализующие образовательные программы основного общего среднего общего образования

**п.7** Операторы и поставщики информации РИС несут ответственность за полноту, достоверность и актуальность сведений, внесенных ими в РИС, а также своевременность их внесения

**Руководители МОУО, ОО назначают лиц, ответственных за внесение сведений в РИС и за предоставление сведений оператору РИС (РЦОИ) п.8** 

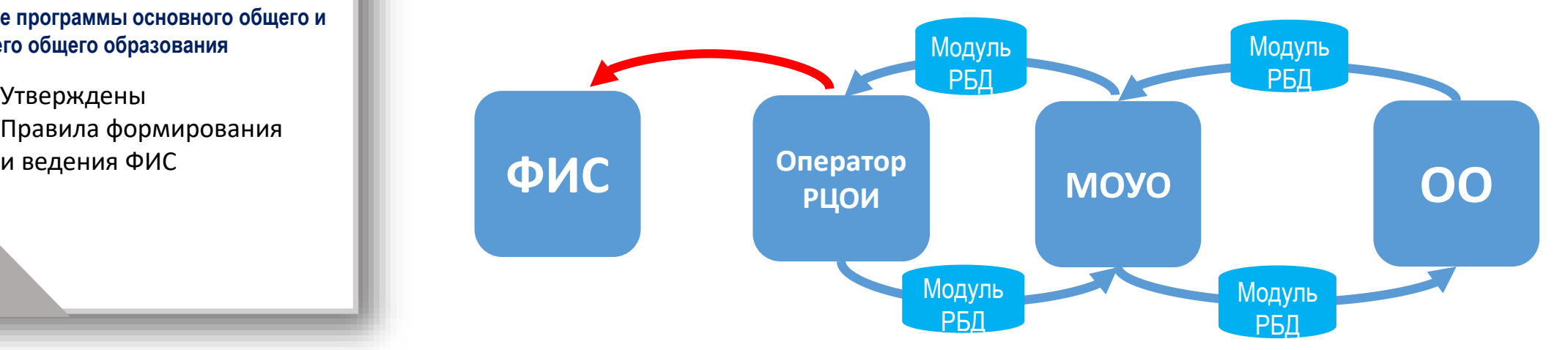

**[http://www.gas.kubannet.ru](http://www.gas.kubannet.ru/) в разделе «Федеральные распорядительные и нормативные документы»**

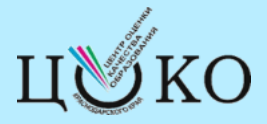

#### Возможны две схемы организации работы с РИС в муниципальном образовании

#### **Схема - 1**

Сбор всей информации и внесение ее в локальную копию РИС осуществляется **только на уровне МОУО**. МОУО:

- 1. Устанавливает ФМ Сбор РБД;
- 2. Вносит сведения, следуя руководству пользователя;
- 3. Экспортирует локальную копию для РЦОИ.
- Обмен информацией в ФМ Сбор РБД осуществляется между МОУО и РЦОИ.

#### **Схема – 2**

Сбор информации производится с **участием МОУО и ОО**. МОУО направляет дистрибутив и локальные копии для ОО. **Каждая ОО устанавливает** ФМ Сбор РБД и **вносит сведения**, следуя рекомендации по работе с ФМ Сбор РБД. После внесения сведений в ФМ Сбор РБД каждая **ОО экспортирует**

локальную копию в МОУО.

**МОУО объединяет** ФМ Сбор РБД из ОО в муниципальный ФМ Сбор РБД и **направляет его в РЦОИ**

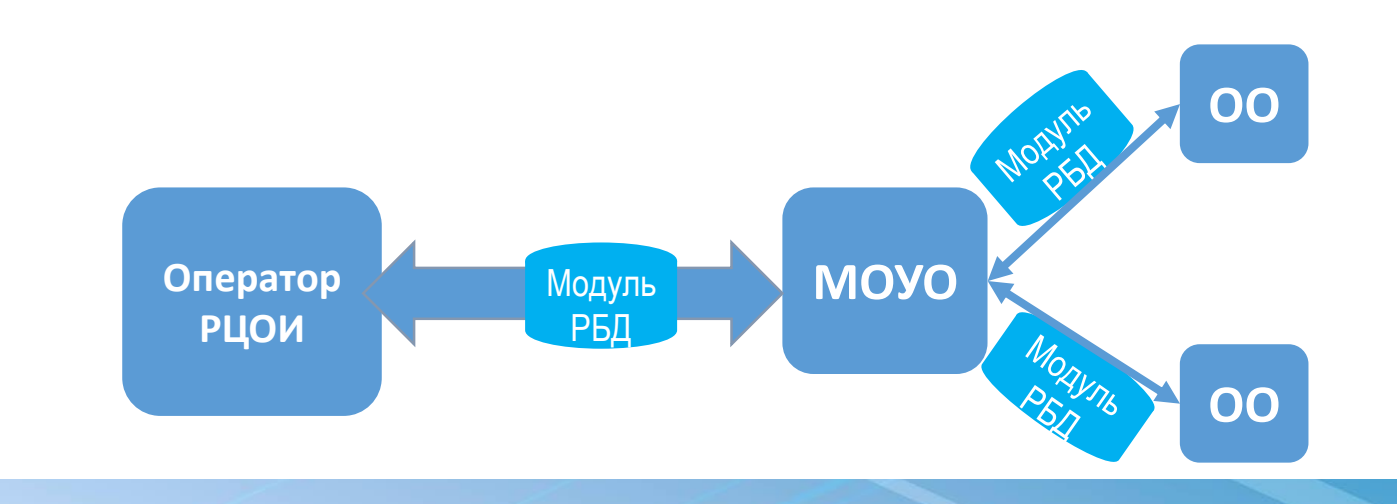

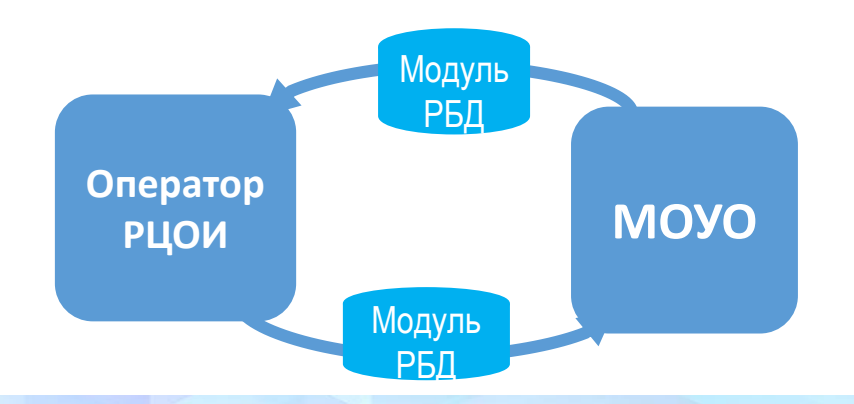

### **Установка функционального модуля Сбор РБД на уровне МОУО (МСУ)**

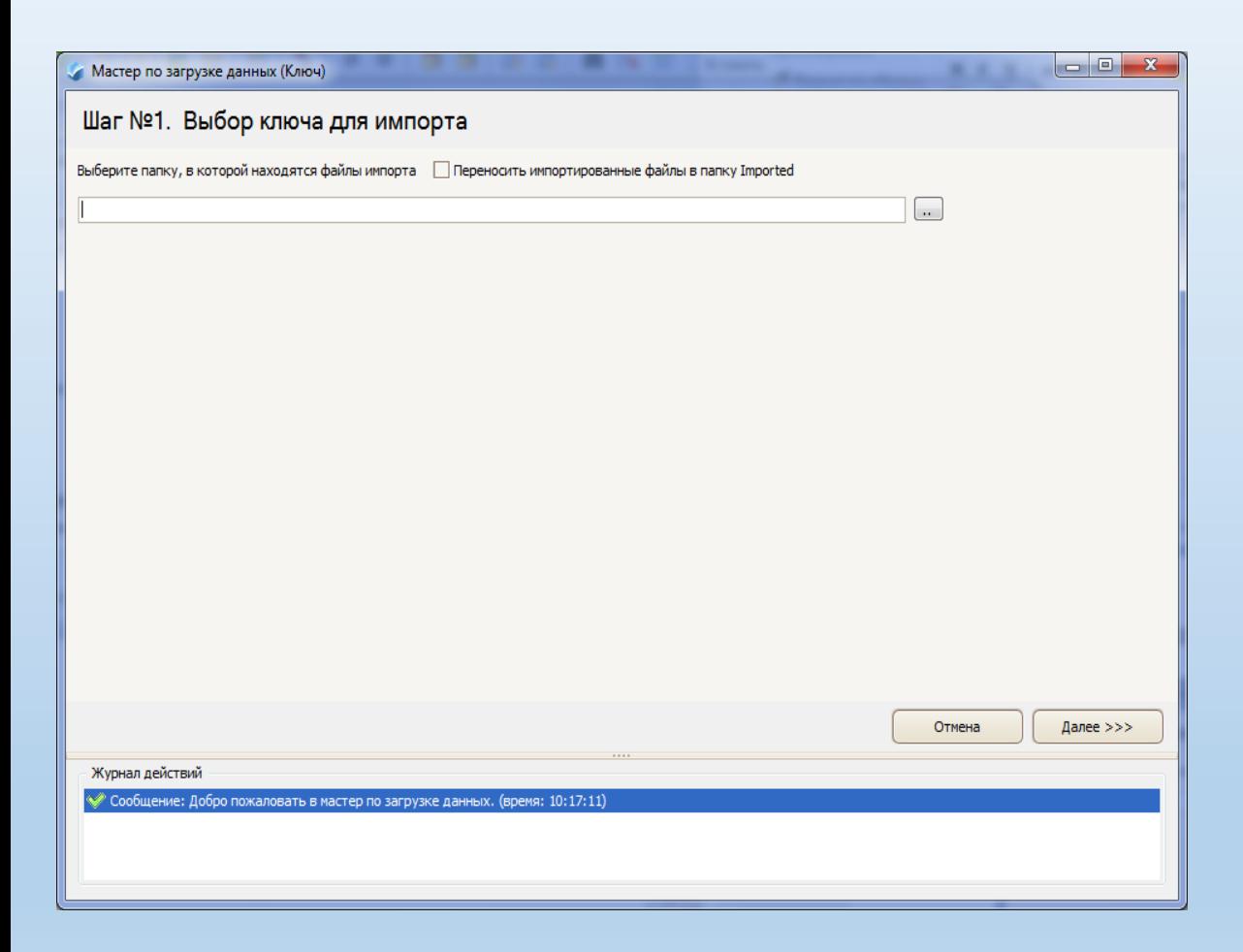

- **Удалить** с рабочего компьютера программное обеспечение подсистемы РИС «Планирование ГИА-9» прошлых лет.
- Создать на локальном диске каталог **«ГИА9\_2023»**.
- В каталог **«ГИА9\_2023»** скопировать заархивированный файл дистрибутива ФМ Сбор РБД Distributive\_MSU-2023.zip и файл импорта локальной копии базы данных **23\_MCY\_ ХХХ \_Export\_From\_23\_v XX DD**\_**MM \_202X**.
- Извлечь в текущую папку содержимое архива Distributive\_MSU-2023.zip
- Запустить пакетный файл **RBD.bat**.
- На Шаге № 1 для выбора ключа для импорта нажать на пиктограмму **«..»**

#### **Установка функционального модуля Сбор РБД на уровне МОУО (МСУ)**

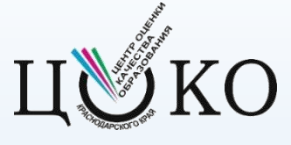

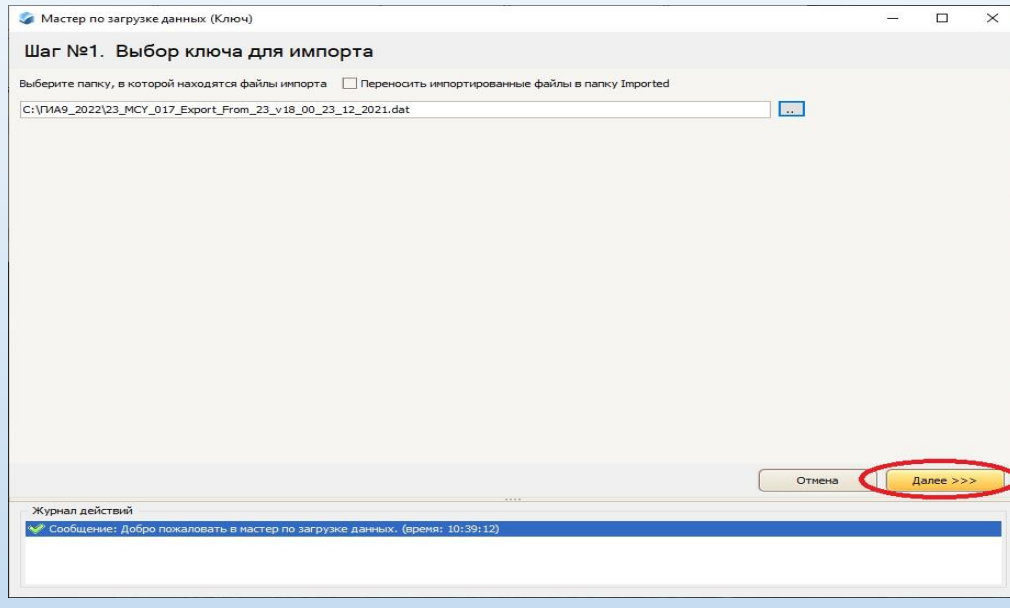

Мастер по загрузке данных (Ключ)

Шаг №3. Выбор типов данных

Выберите типы объектов, которые должны быть обновлень

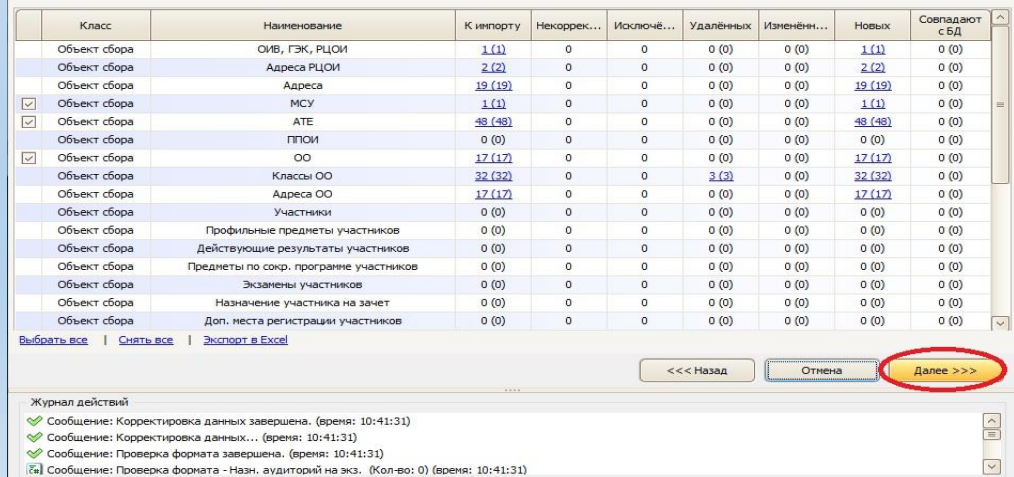

- В открывшемся окне выбора файла указать путь к файлу импорта
- **23\_MCY\_ ХХХ \_Export\_From\_23\_v XX\_ DD**\_**MM \_202X** и нажать кнопку **«Открыть»**.
- В окне Мастера по загрузке данных на Шаге № 3 «Выбор типов, данных» нажать кнопку **«Далее>>>»**

#### **Установка функционального модуля Сбор РБД на уровне МОУО (МСУ)**

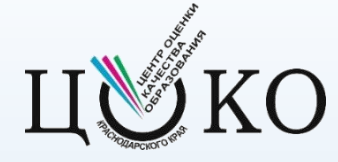

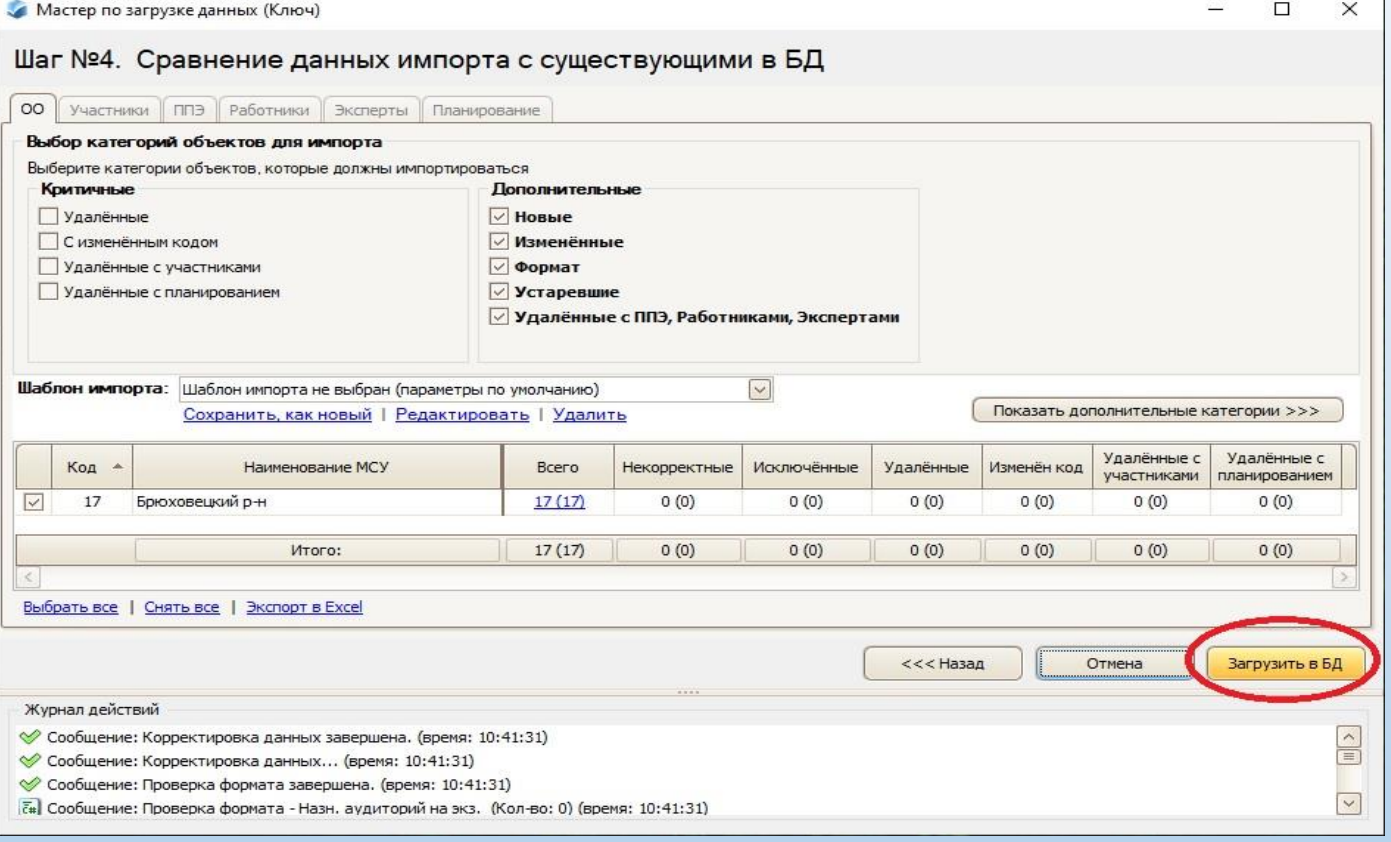

- В окне Мастера по загрузке данных на Шаге № 4«Сравнение данных импорта с существующими в БД» нажать кнопку **«Загрузить в БД»**
- Загрузки данных в базу данных завершится выводом на монитор окна результатов импорта.
- После завершения импорта данных программа перезапустится. Необходимо проверить версию программы. Для ГИА-9 используется версия **19.00 МСУ**

## **Актуализация справочника МСУ**

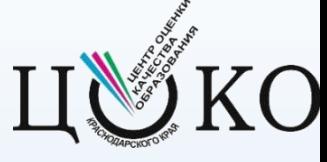

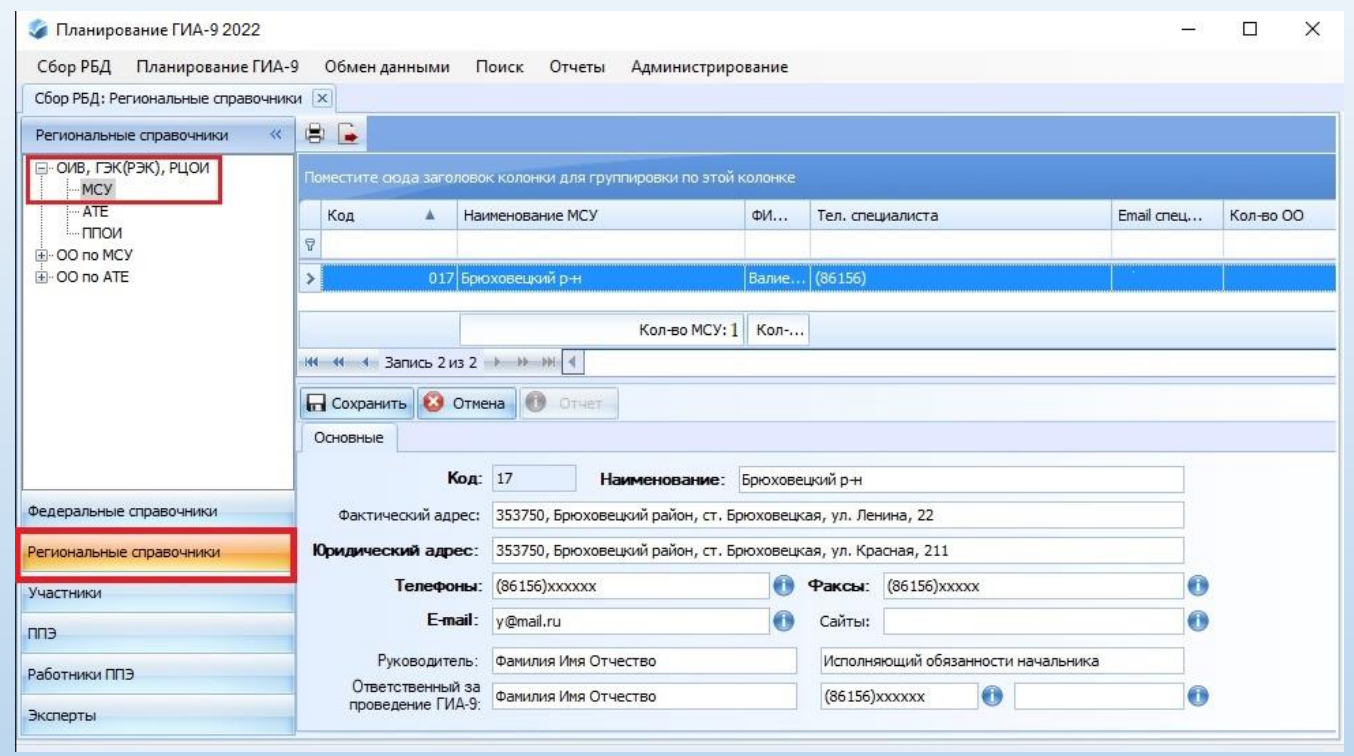

- В Главном меню программы «Планирование ГИА-9» необходимо выбрать пункт **«Региональные справочники»**, затем в иерархической структуре справочников в левой части окна выбрать пункт **«ОИВ, ГЭК(РЭК), РЦОИ»**, нажать на **[+]** и в раскрывшемся списке выбрать пункт **МСУ**.
- Далее необходимо проверить корректность отобразившихся справа данных об МСУ.

## **Актуализация справочника ОО**

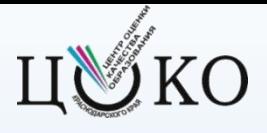

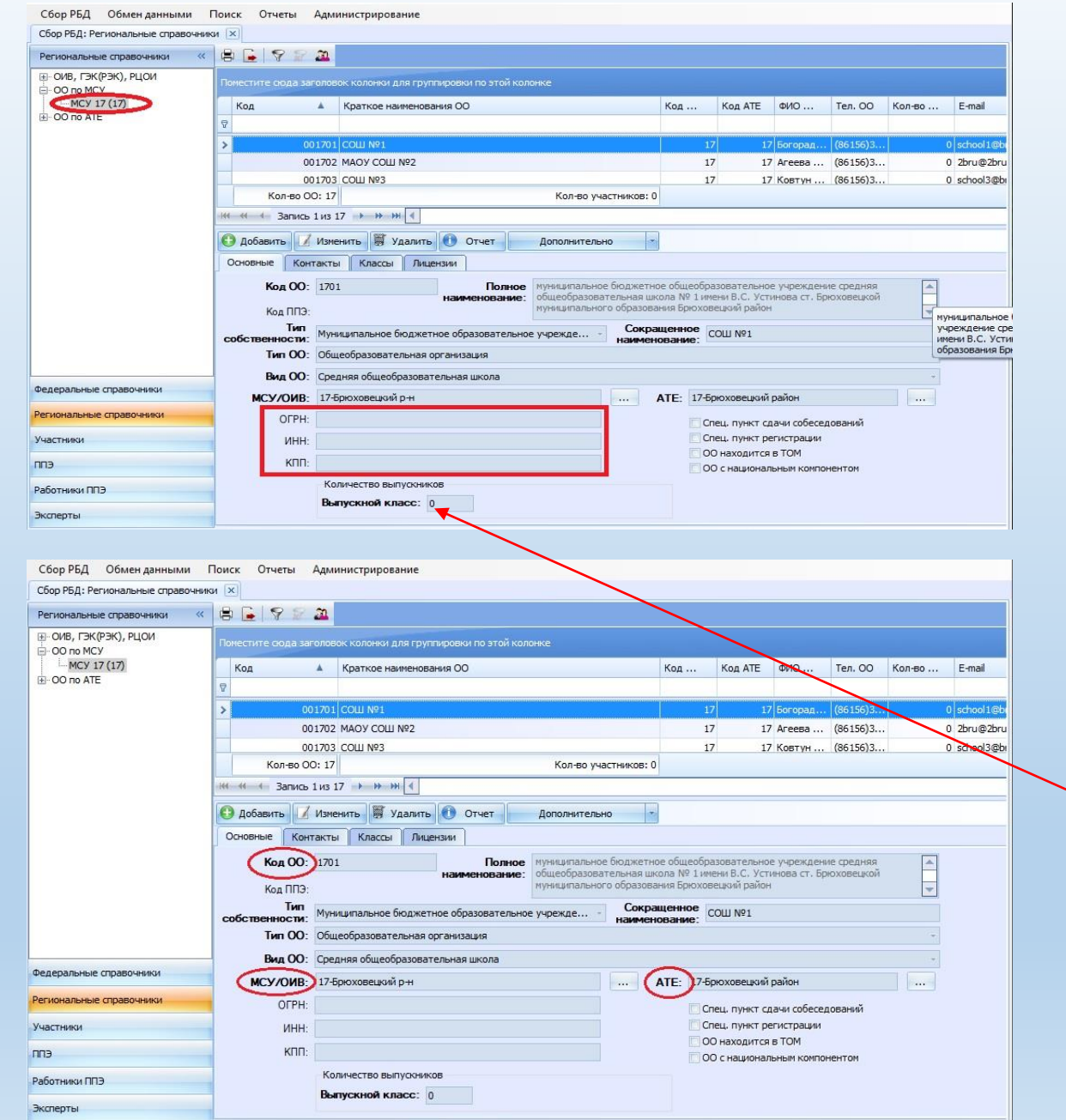

- Для внесения изменений в сведения об ОО необходимо в РИС «Планирование ГИА-9» выбрать пункт «**Региональные справочники»**, в верхней панели раскрыть «**ОО по МСУ**» и выбрать карточку ОО.
- **Запрещено вносить изменения в поля (вкладки):**
- – Код ОО

• – МСУ/ОИВ

 $\bullet$  – ATE

#### **ОШИБКИ:**

Выпускной класс- «Количество выпускников» указывается вручную (не автоматически)!

! Необходимо оператору перепроверять и вносить исправления изменения численности участников в школе.

# Актуализация справочника ОО

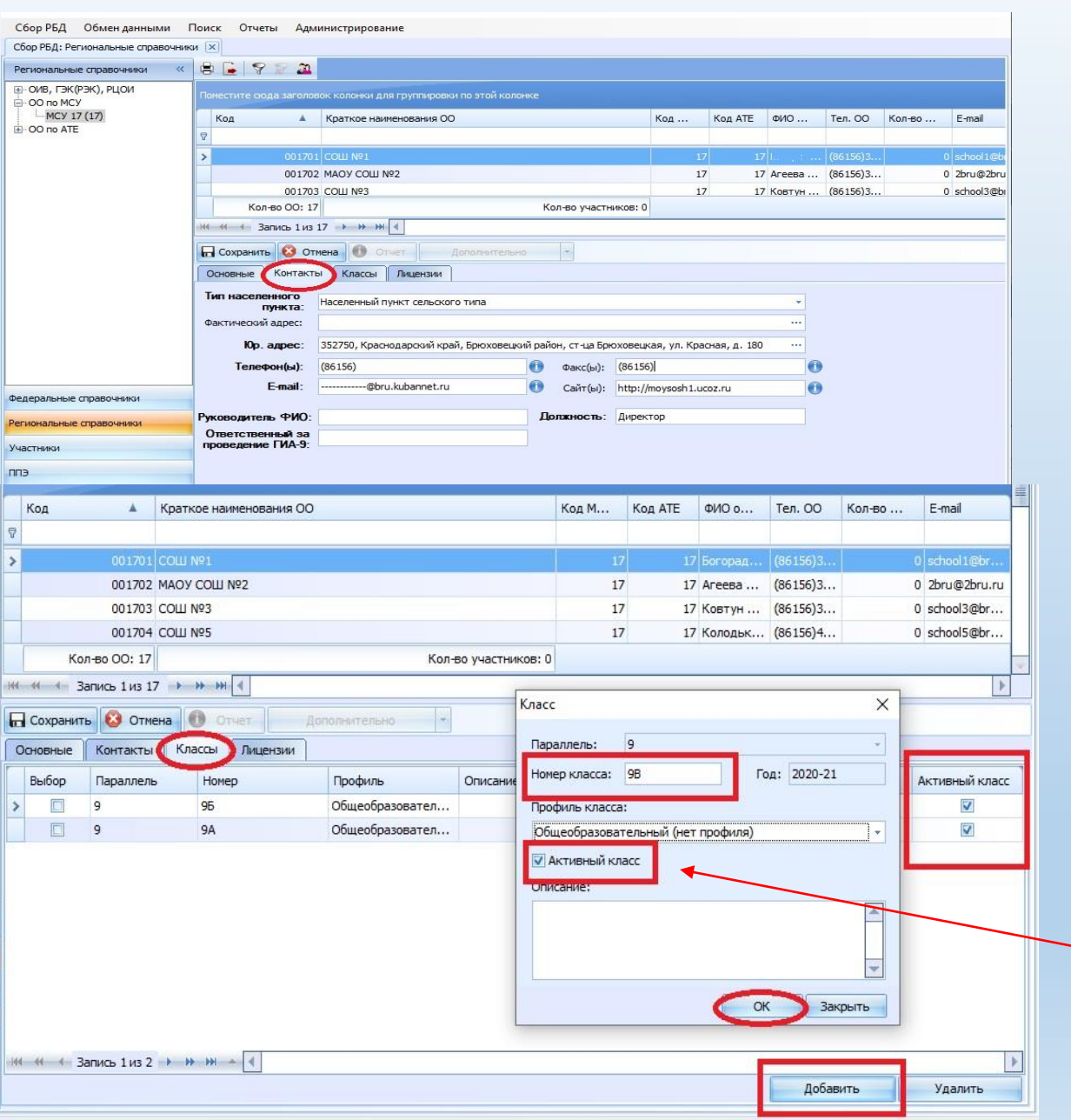

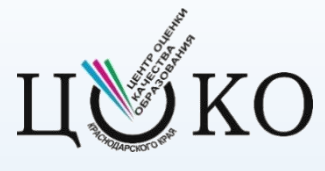

- На вкладке **«**Контакты», если юридический адрес совпадает с фактическим, то поле **«Фактический адрес»** можно не заполнять.
- Во вкладке «**Классы**» необходимо произвести актуализацию данных. При необходимости добавить новые классы и/или снять галочки «**Активный класс**» с неиспользуемых.

#### • **ОШИБКИ**

Отметку «**Активный класс**» необходимо оператору устанавливать только для действующих классов в ОО. Активные классы будут выводиться в карточке участника при выборе класса.

## Актуализация справочника ОО

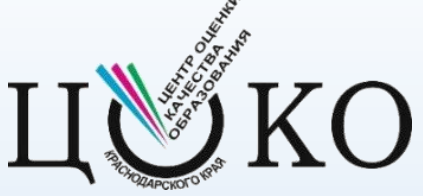

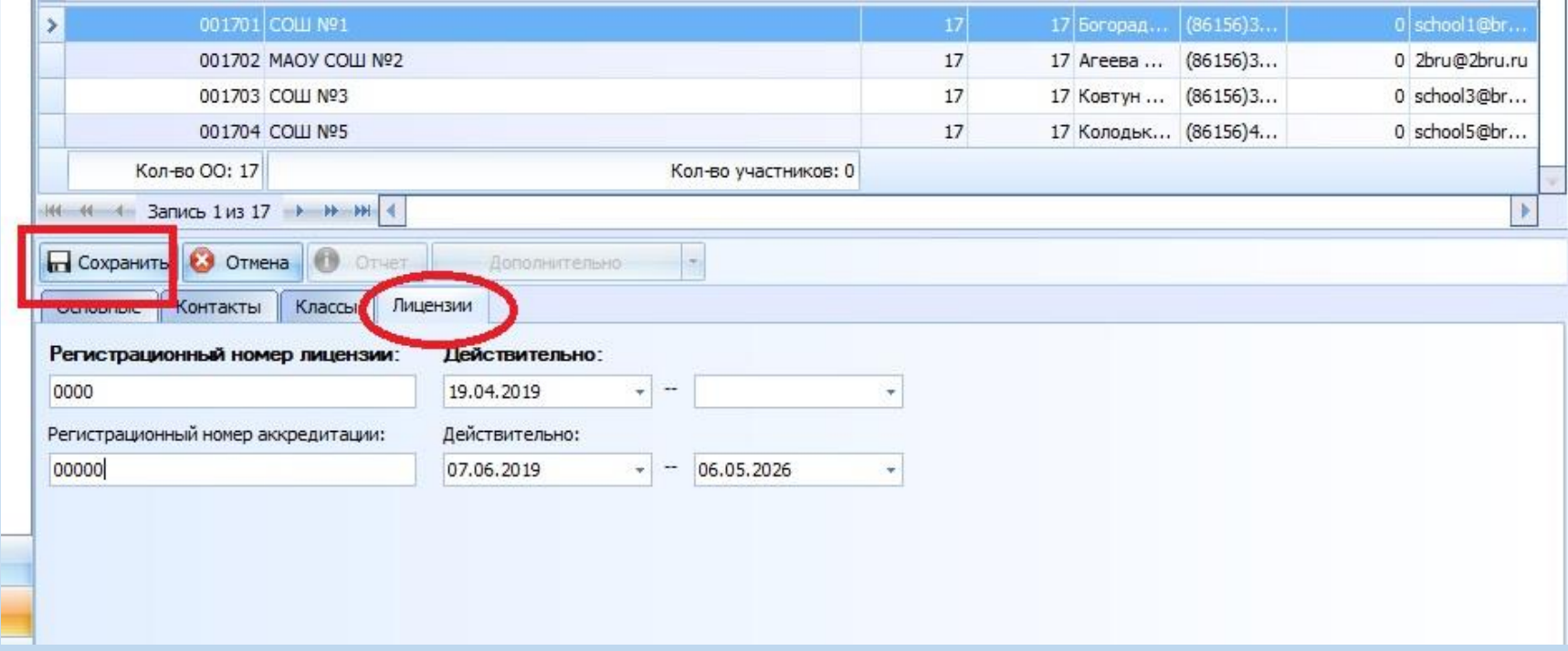

- Перейдите на закладку «**Лицензии**». Произведите актуализацию данных.
- После окончания внесения изменений необходимо нажать кнопку **«Сохранить»**.

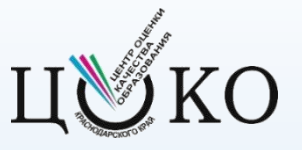

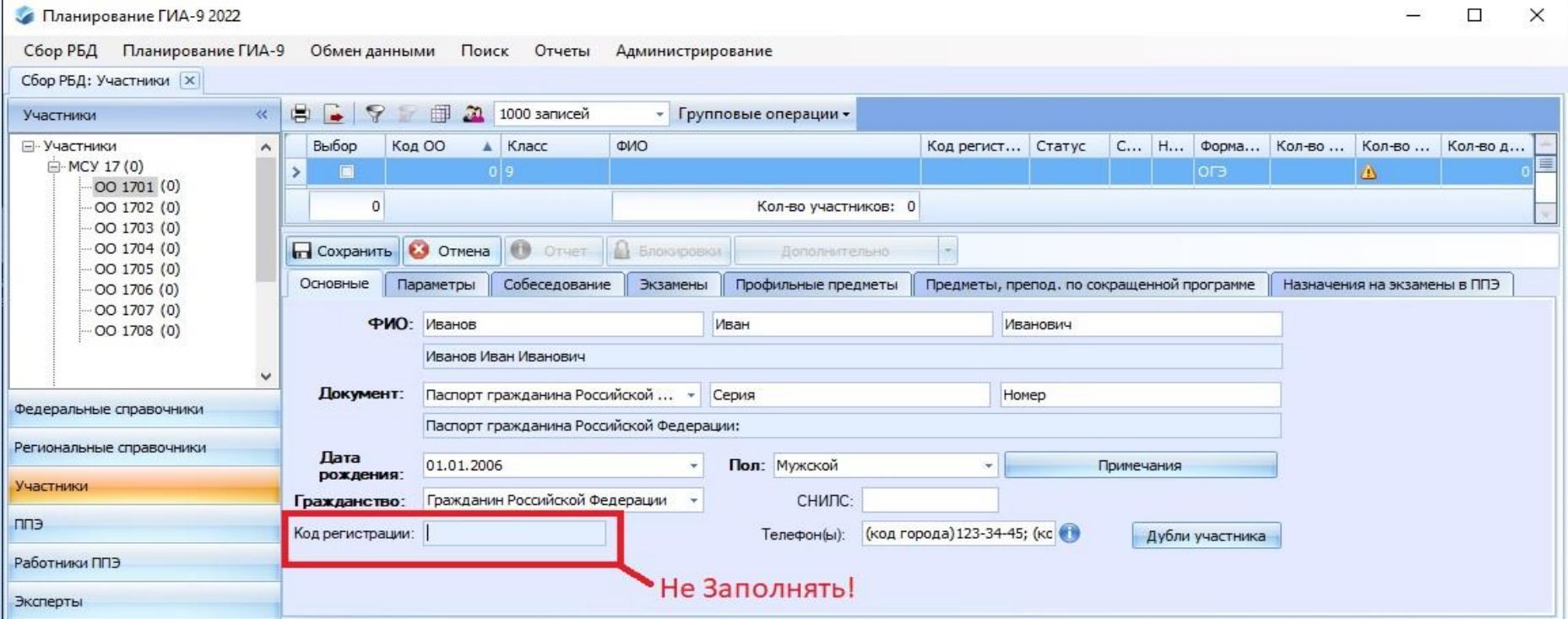

В меню Главного окна выберите пункт **Участники.** Затем в иерархической структуре справочников в левой части раскройте **МСУ** и **ОО** нажав на **[+]**.

- Во вкладке **Основные** заполните личные данные участника.
- **Поле СНИЛС необходимо заполнить всем участникам ГИА-9.**
- Поле **Код регистрации заполнять не нужно**! Программа автоматически присвоит индивидуальный код участнику после сохранения карточки.

**ОШИБКИ:**

- 1. ФИО опечатки, например, в паспорте «ё», в РИС – «е», в паспорте «й», в РИС - «и».
- 2. Тип документа в РИС серия и номер паспорта гражданина РФ, по факту – другой тип документа: паспорт иностранного гражданина или удостоверение беженца.
- 3. Дата рождения неверно указывают год рождения
- 4. СНИЛС контрольная сумма цифр в СНИЛС не соответствует действительному СНИЛС.
- 5. Вместо паспортных данных и СНИЛС выпускника оператор указывает данные документов родителей

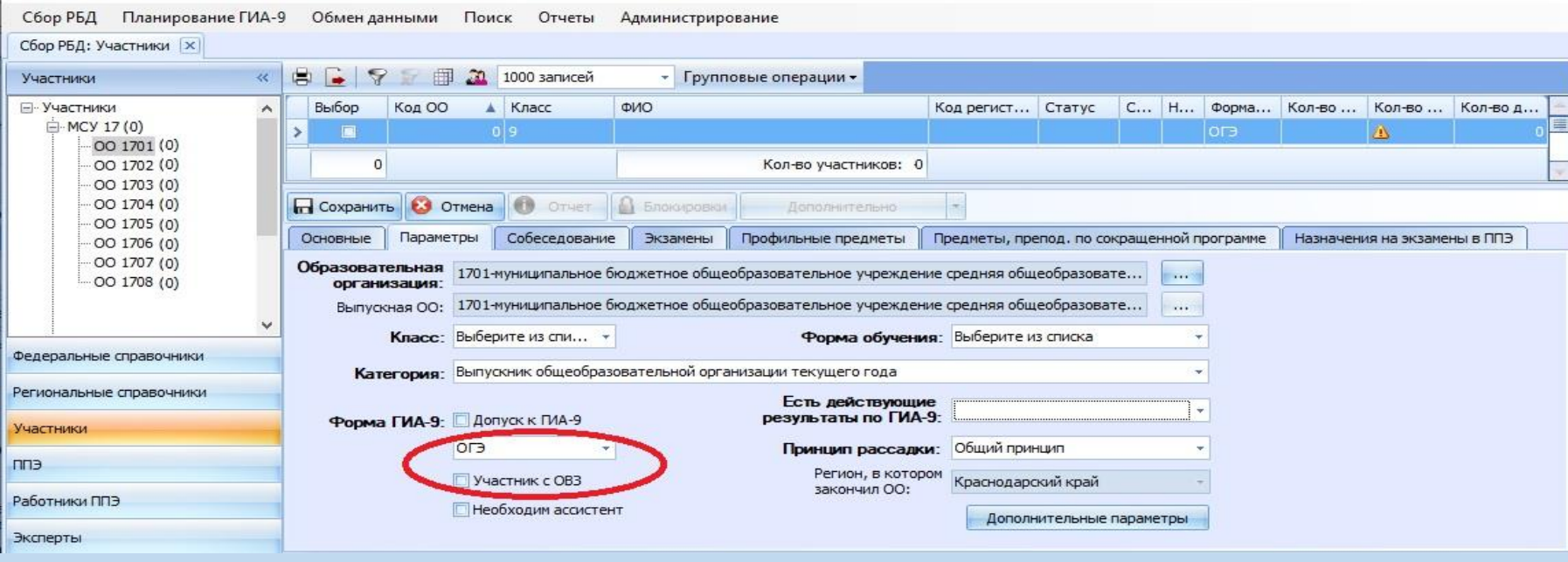

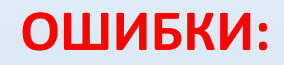

- **1. Форма ГИА – оператор указывает вместо формы ОГЭ форму ГВЭ и наоборот.**
- **2. Статус «Участник ОВЗ» - оператор забывает ставить отметку в РИС «V»**

• Перейдите к закладке **Параметры**. Из выпадающих списков необходимо заполнить сведения в обязательных полях: **ОО**, **Класс**, **Форма обучения**, **Категория**, **Форма ГИА-9**.

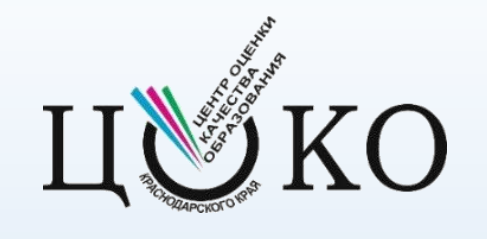

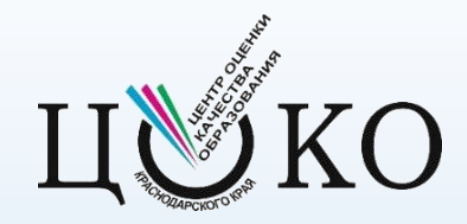

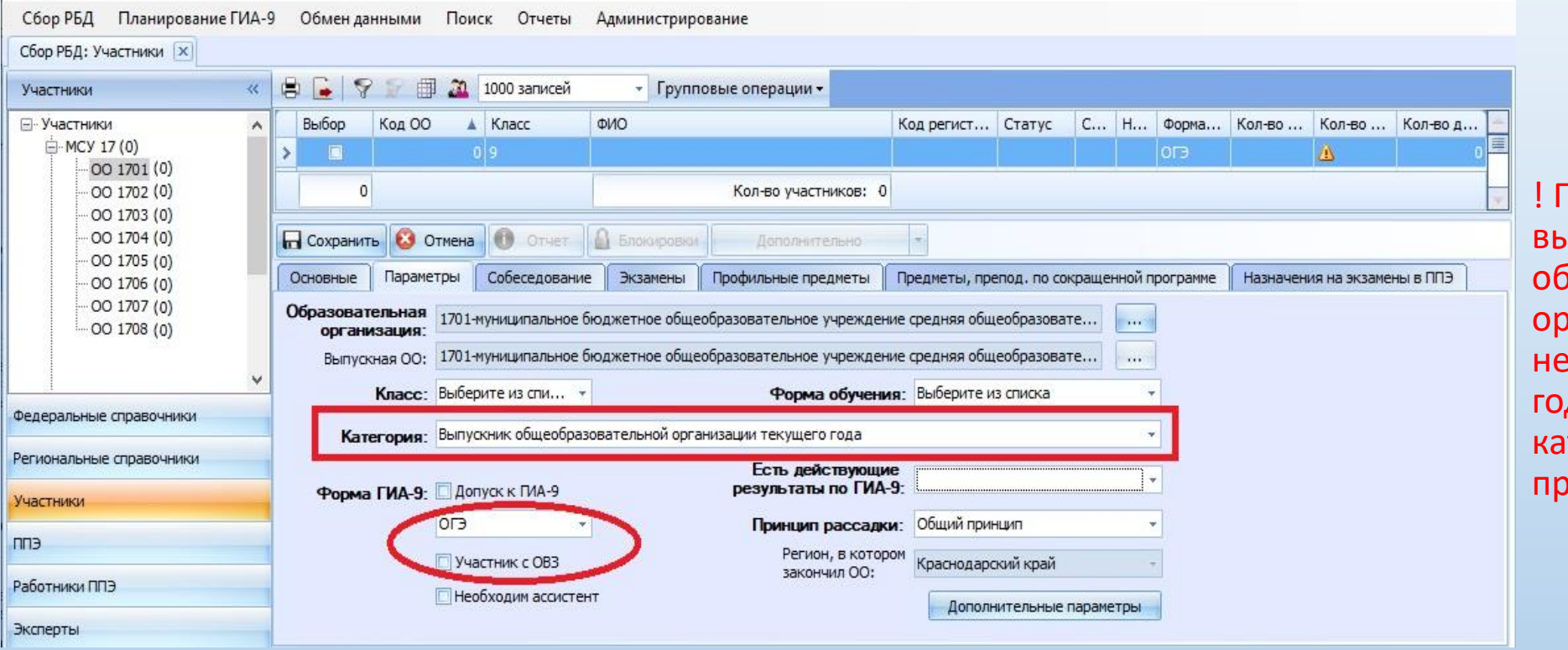

! При выборе «Категория выпускник общеобразовательной оганизации» участникам, прошедшим ГИА в 2022 ду, необходимо указать тегорию «Выпускник прошлых лет»

• Примечание: Если участник находится на семейном образовании, то необходимо выбрать класс **«Э»**  (предварительно добавив его в карточке ОО).

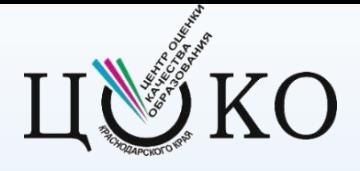

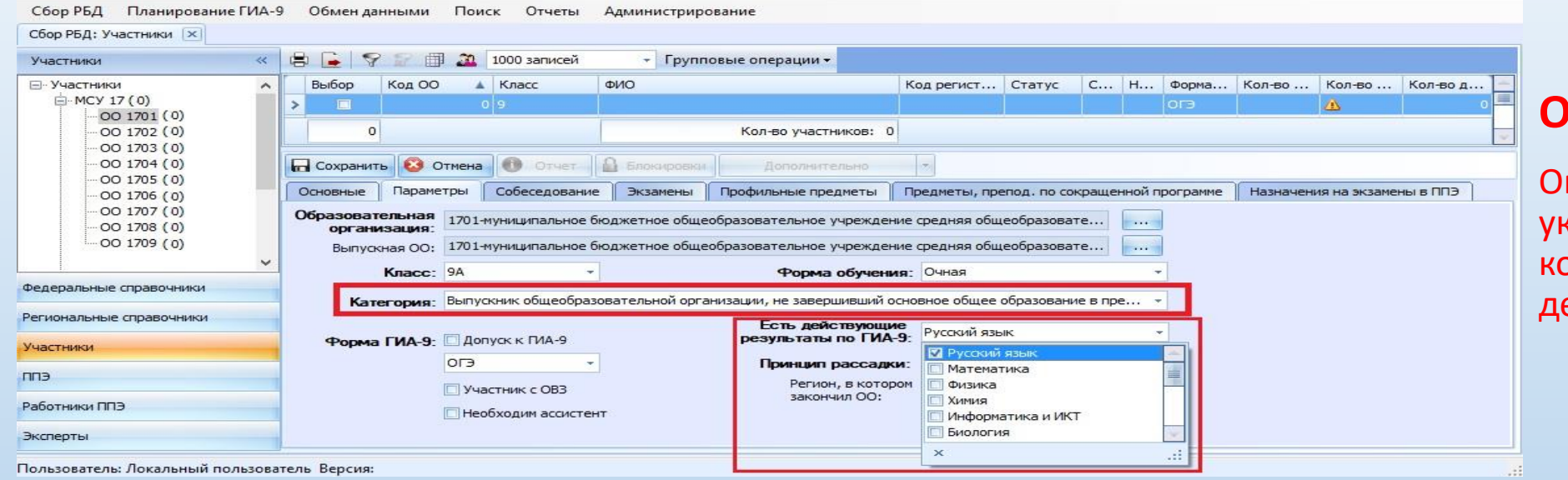

#### **ОШИБКИ:**

ператор забывает казывать предметы по которым имеются действующие результаты

- При внесение сведений об участниках не завершивших обучение в прошлом году необходимо в поле **Категория** из выпадающего списка выбрать «*Выпускник общеобразовательной организации, не завершивший основное общее образование в предыдущие годы»* и в поле **Есть действующие результаты по ГИА-9** указать предметы по которым у участника имеются действующие результаты.
- **Важно**! Запрещается в ранее созданной карточке заменять данные одного участника на данные другого. Для каждого участника создается новая карточка!

# **Создание дистрибутива для образовательных организаций**

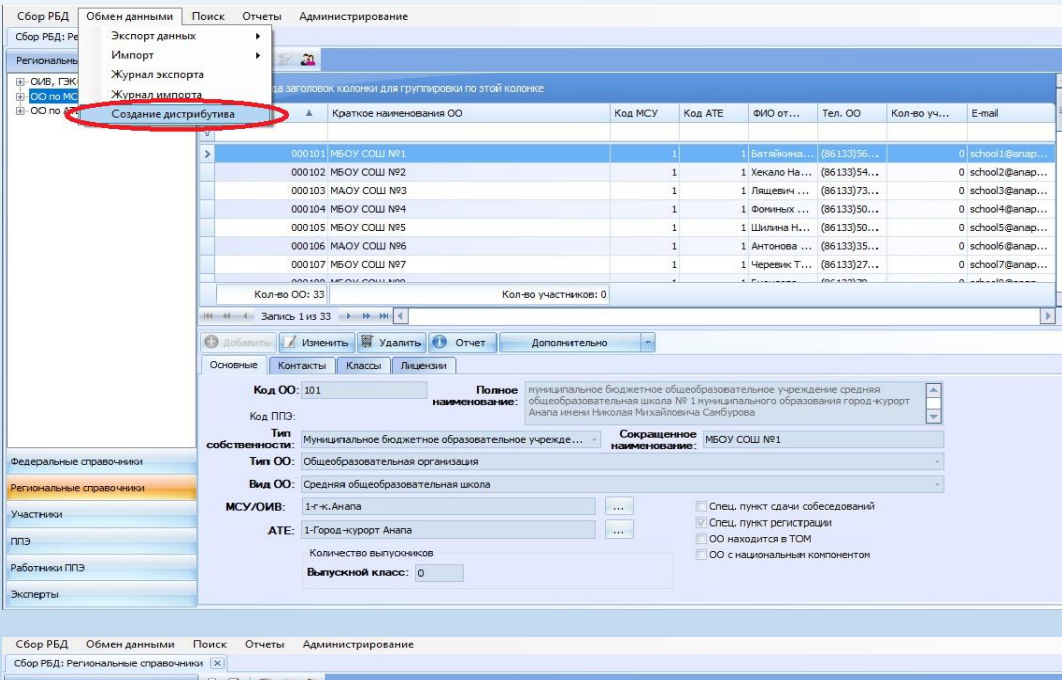

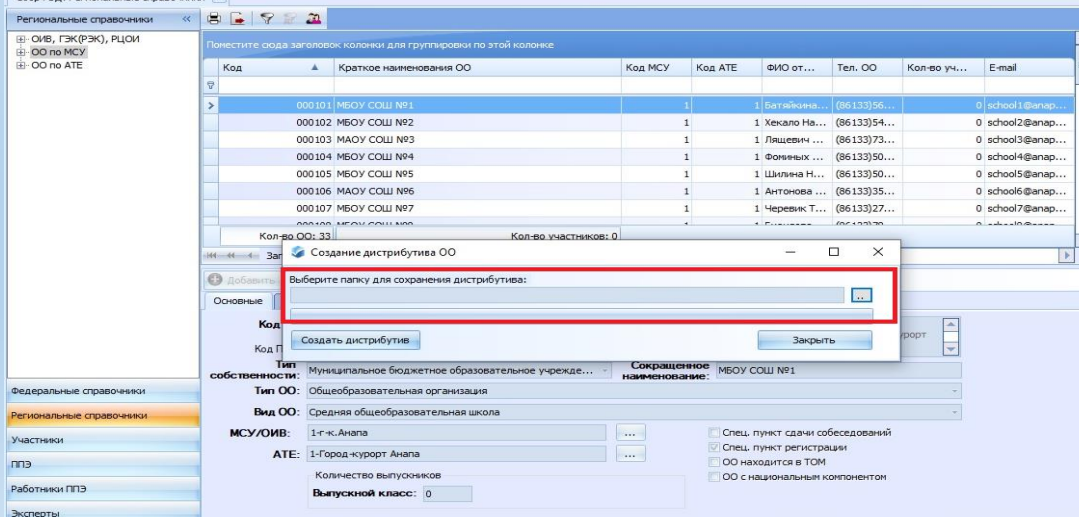

- На локальном диске создать каталоги с названиями **«Distributive\_ОО-2023»** и **«Локальные копии ОО»**.
- В меню программы «Планирование ГИА-9 2023» выбрать пункт **«Обмен данными» «Создание дистрибутива»**.
- В появившемся окне нажать **«..»** и указать путь к папке **«Distributive\_ОО-2023»**

## **Создание дистрибутива для образовательных организаций**

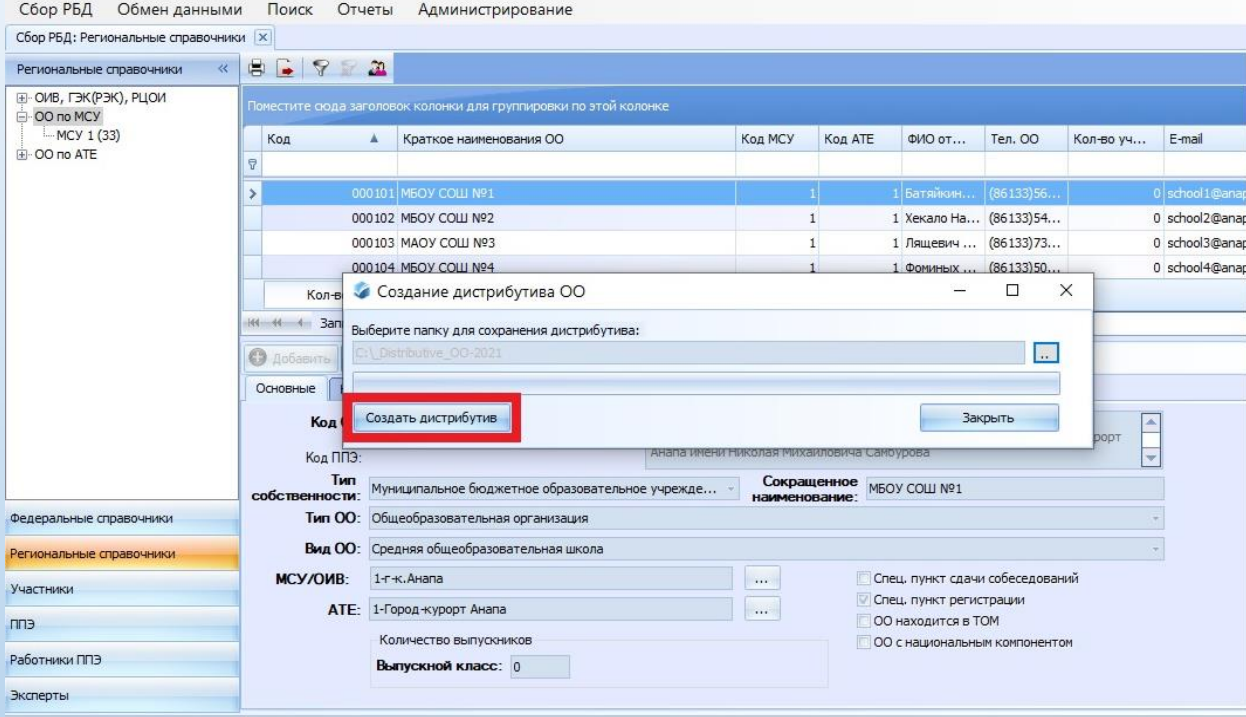

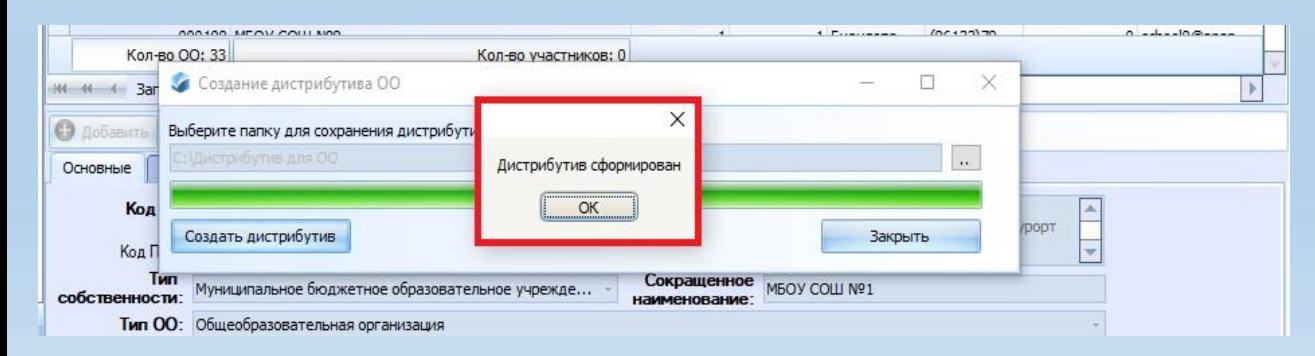

- Нажать кнопку **«Создать дистрибутив»**.
- Созданный дистрибутив будет находиться на локальном диске в папке **«Distributive\_ОО-2023».**

# **Создание локальных копий для ОО**

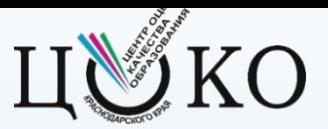

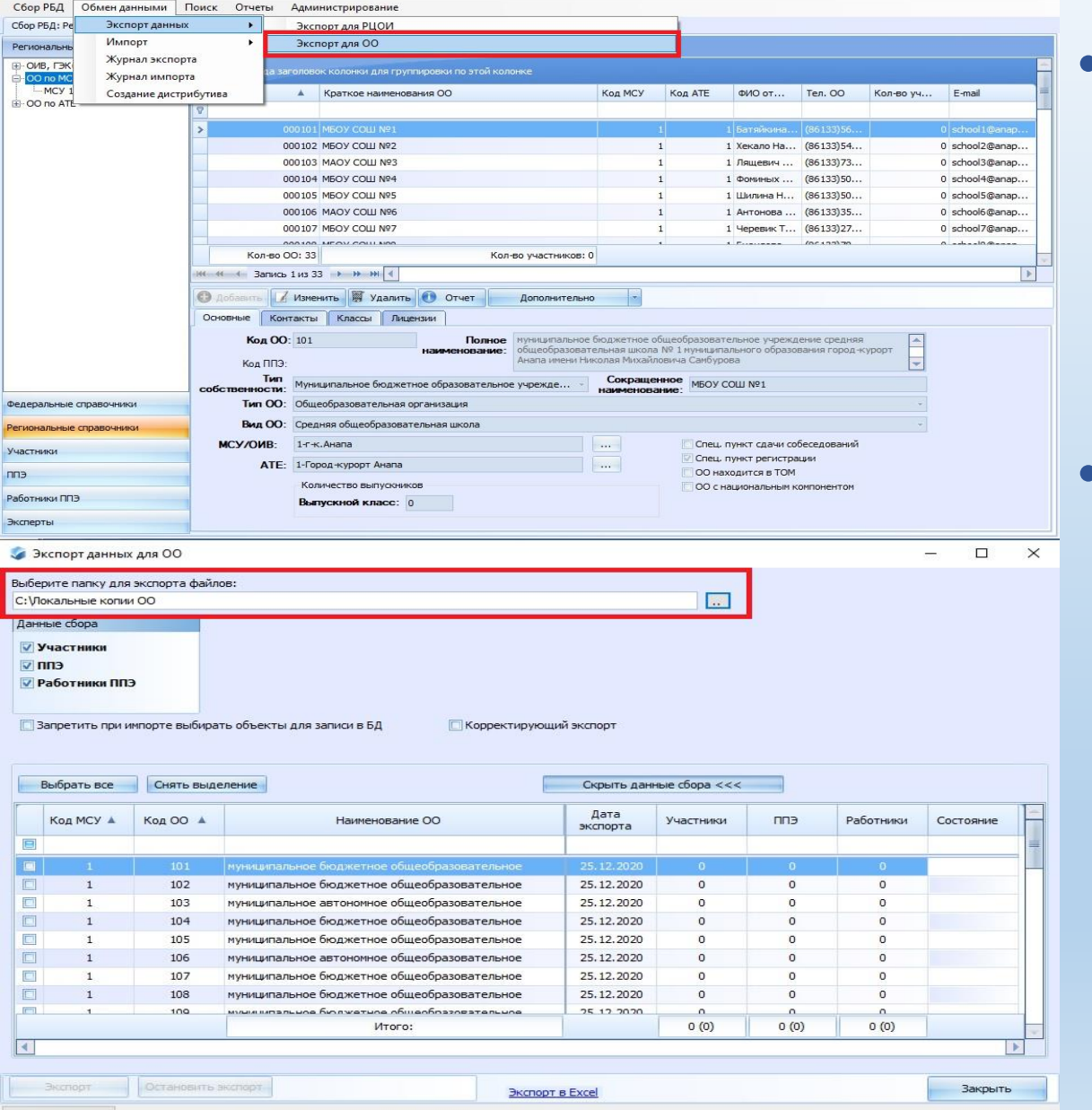

- В программе «Планирование ГИА-9 2023» выбрать пункт **«Обмен данными» «Экспорт данных» «Экспорт для ОО».**
- В открывшемся окне необходимо указать путь для экспорта файлов. Для этого нажать **«..»** и выбрать папку с названием **«Локальные копии ОО».**

# Создание локальных копий для ОО

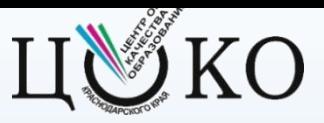

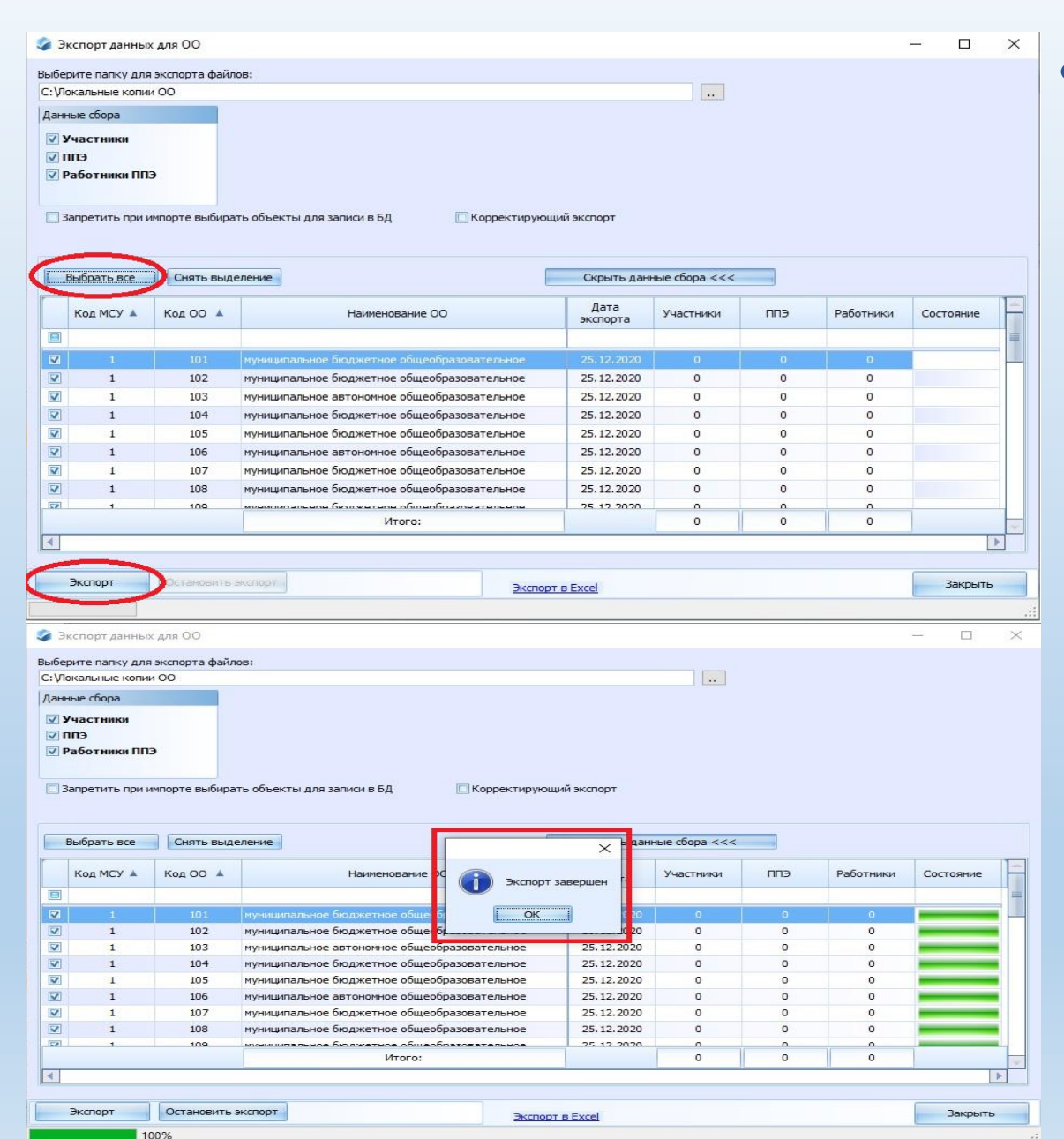

• Далее необходимо выделить все ОО, нажав кнопку **«Выбрать все»**, или только необходимые и нажать кнопку **«Экспорт».**

# Создание локальных копий для ОО

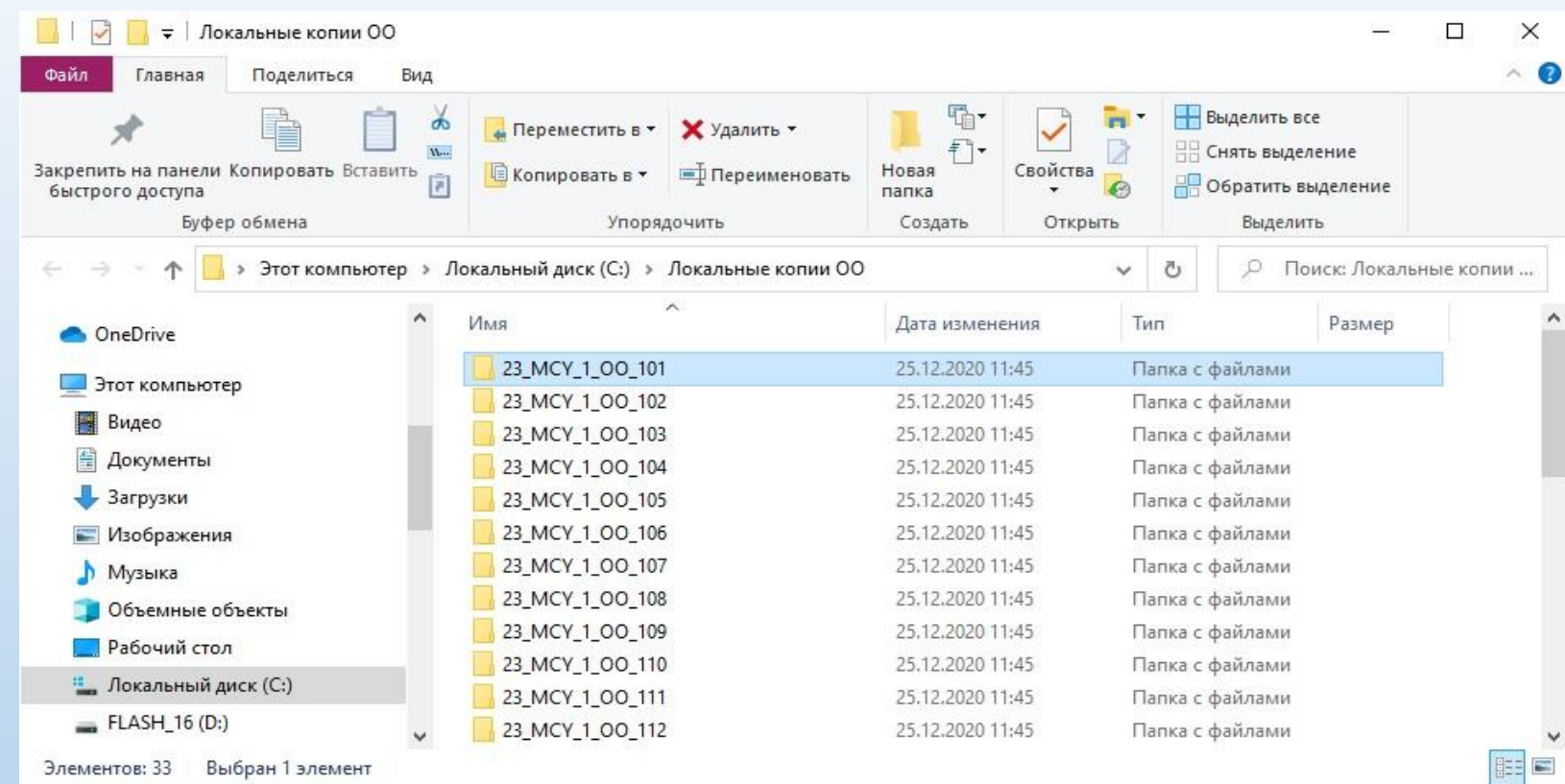

- Сформированные программой файлы экспорта локальных копий базы отдельно по каждой общеобразовательной организации (ОО) будут располагаться в выбранной ранее папке **«Локальные копии ОО»**.
- Далее необходимо направить дистрибутив и соответствующую локальную копию в каждую общеобразовательную организацию.

## **Импорт локальной копии, полученной из ОО**

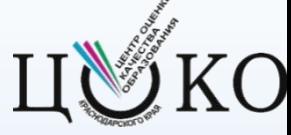

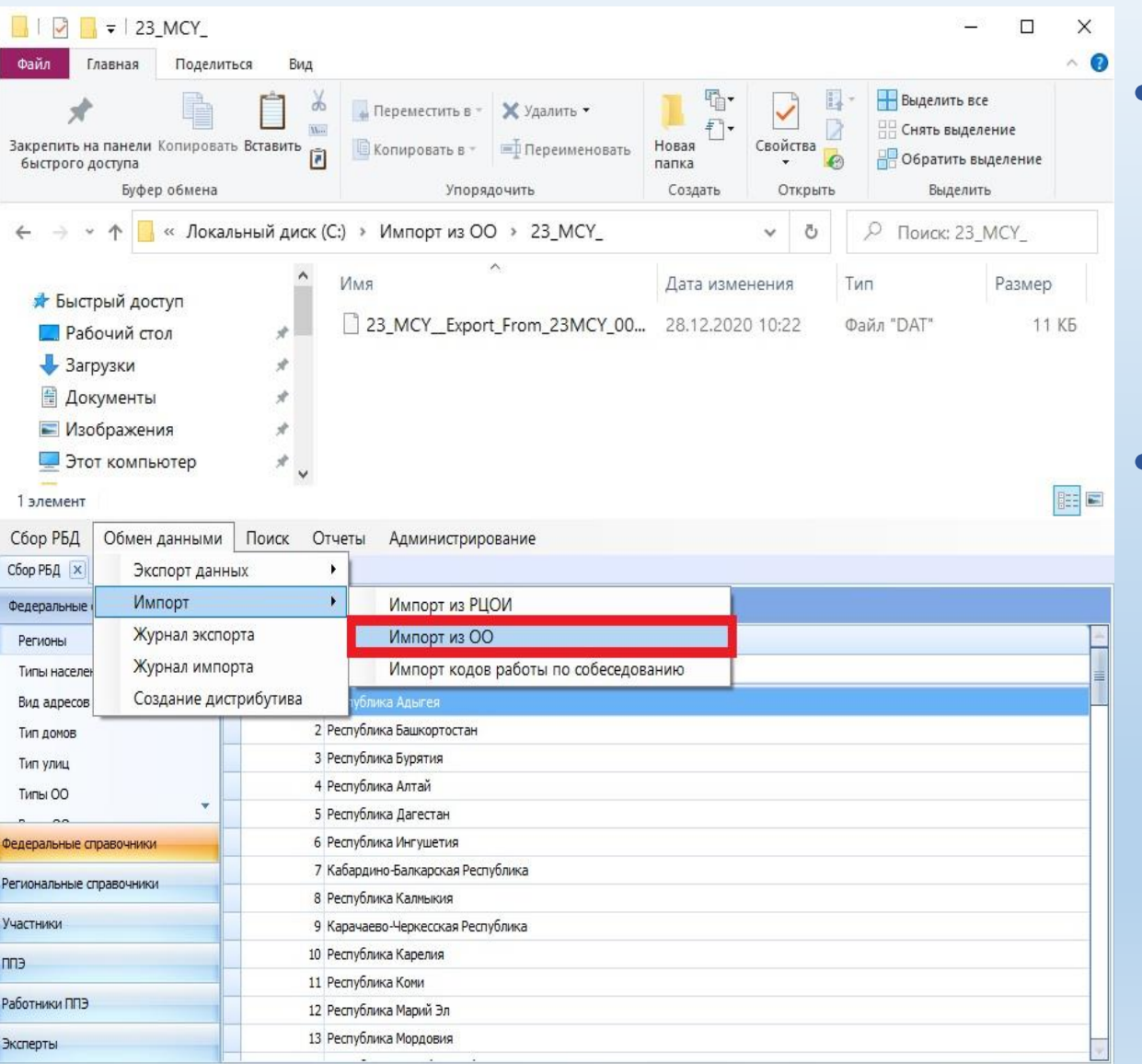

• Создать на локальном диске каталог «**Импорт из ОО**», поместить в него файл, полученный из ОО.

• В программе «Планирование ГИА-9 2023» выбрать пункт **«Обмен данными» «Импорт» «Импорт из ОО»**.

# Импорт локальной копии, полученной из ОО иу ко

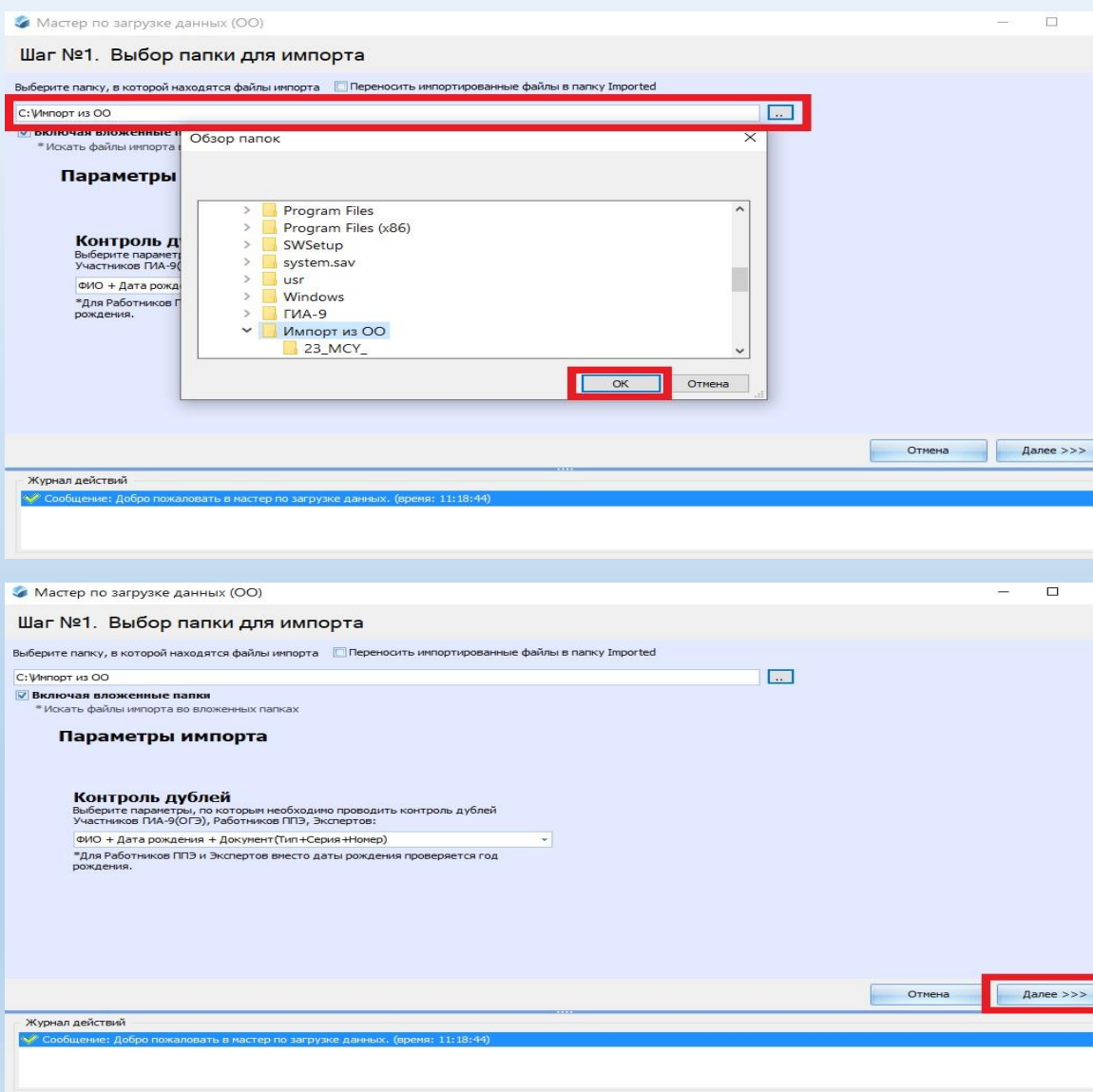

- В открывшемся окне необходимо нажать **«..»** и указать путь для импорта файла.
- Затем необходимо нажать кнопку **«Далее».**

## **Импорт локальной копии, полученной из ОО**

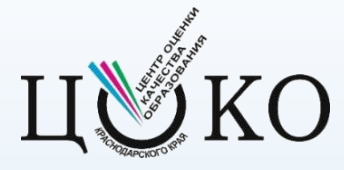

• Мастер по загрузке данных (ОО)

 $\Box$   $\times$ 

亘

Шаг №3. Выбор типов данных

Выберите типы объектов, которые должны быть обновлены

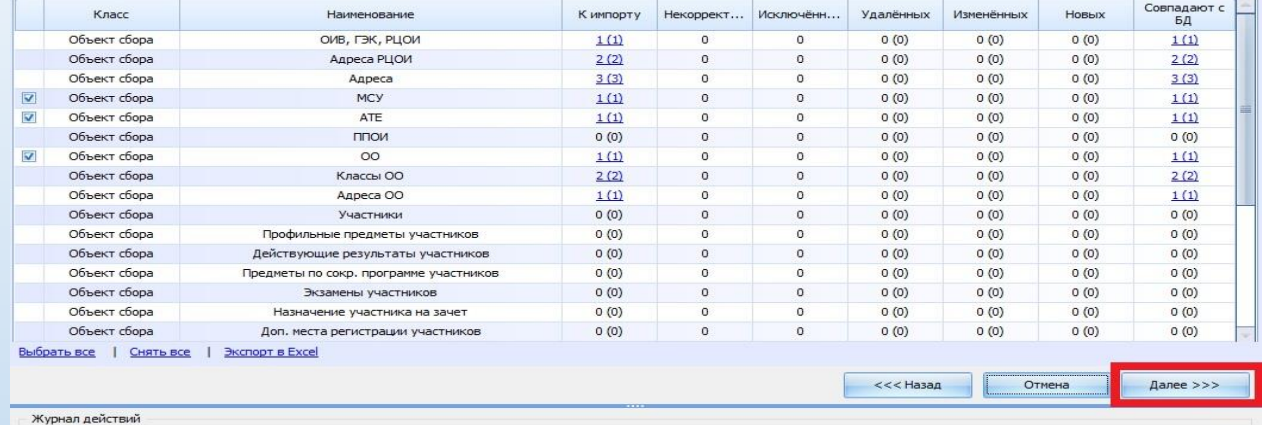

◆ Сообщение: Корректировка данных завершена. (время: 11:27:30)

◆ Сообщение: Корректировка данных... (время: 11:27:30)

◆ Сообщение: Проверка формата завершена. (время: 11:27:30)

Tel Cooбщение: Проверка формата - Назн. аудиторий на экз. (Кол-во: 0) (время: 11:27:30)

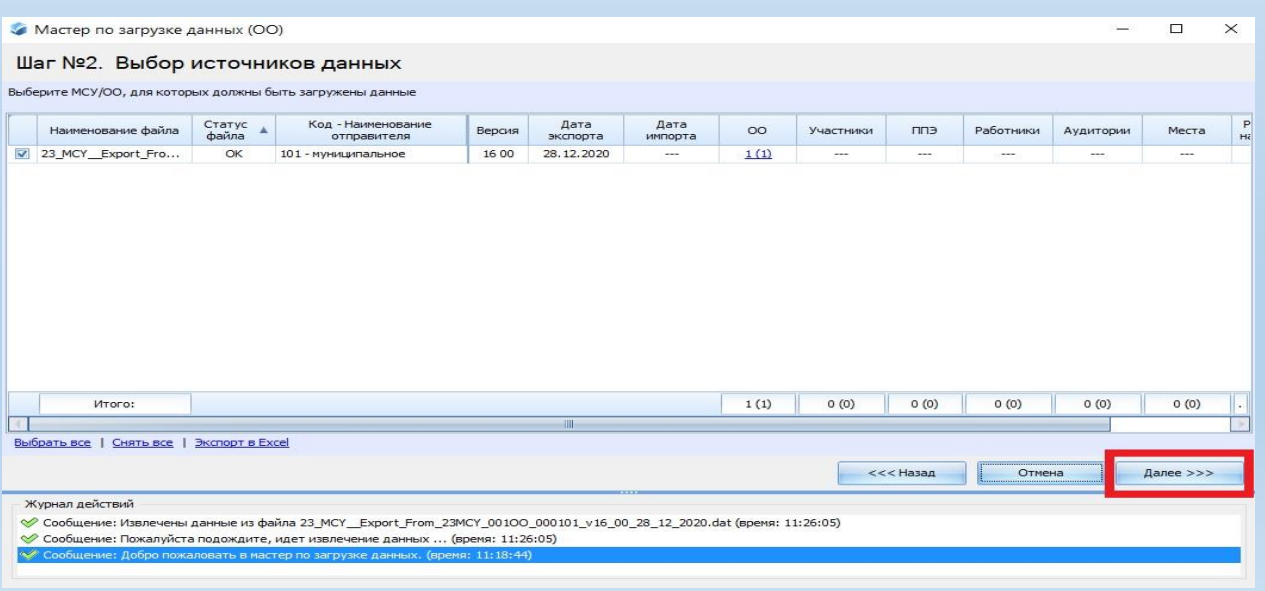

• На шаге №3 необходимо поставить все галочки напротив каждого объекта импорта.

• Нажать «Далее»

## Импорт локальной копии, полученной из ОО

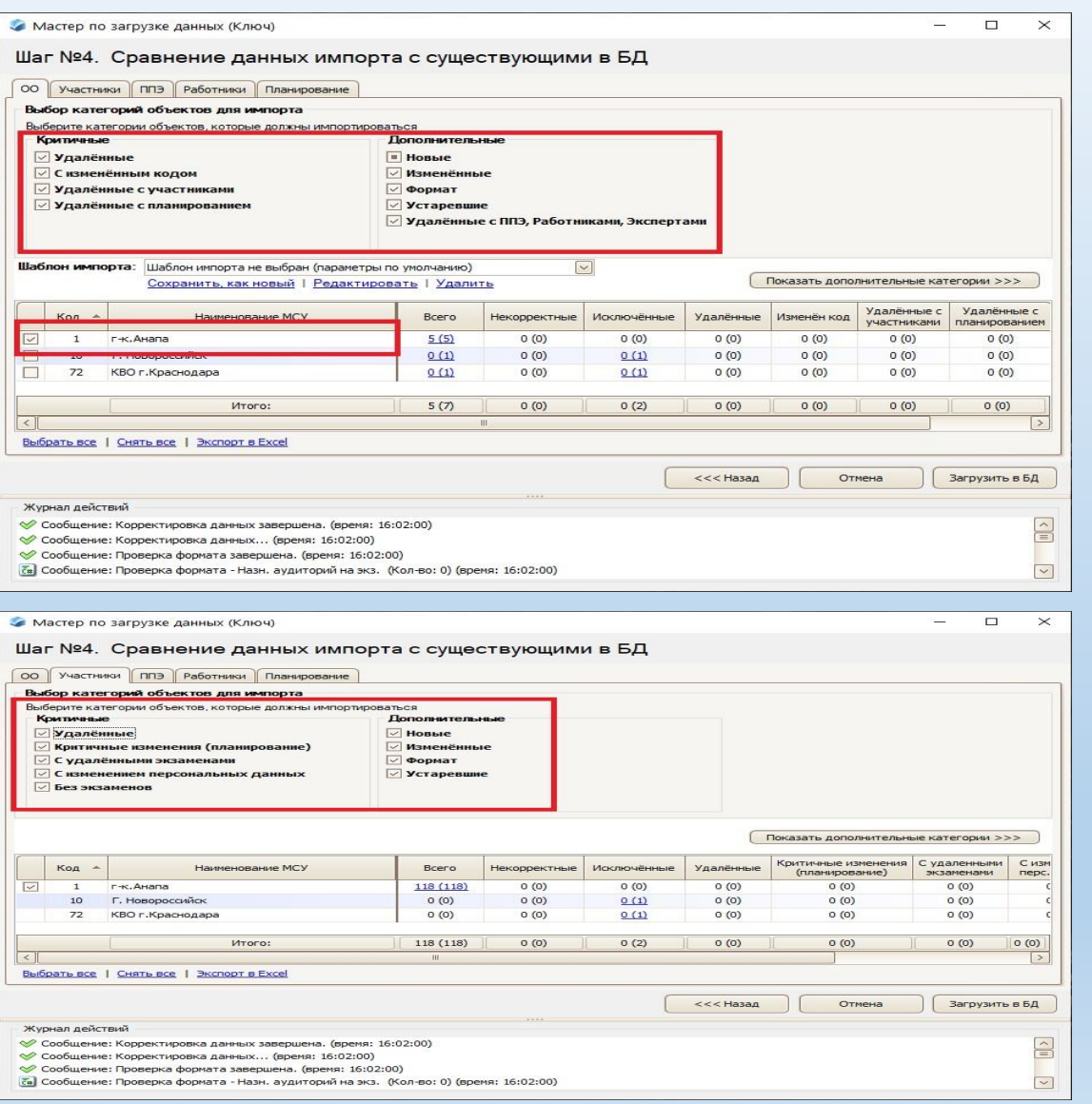

- На шаге №4 при **Выборе категорий объектов для импорта** необходимо поставить галочки напротив всех категорий во всех вкладках (**ОО**, **Участники**, **ППЭ**, **Работники**) и нажать кнопку **«Загрузить в БД»**:
	- В случае успешного импорта локальной копии программа выдаст сообщение: Импорт завершен.

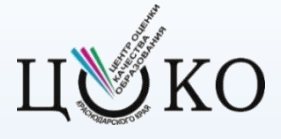

## **Экспорт данных для РЦОИ**

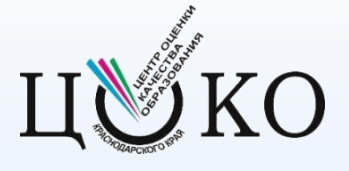

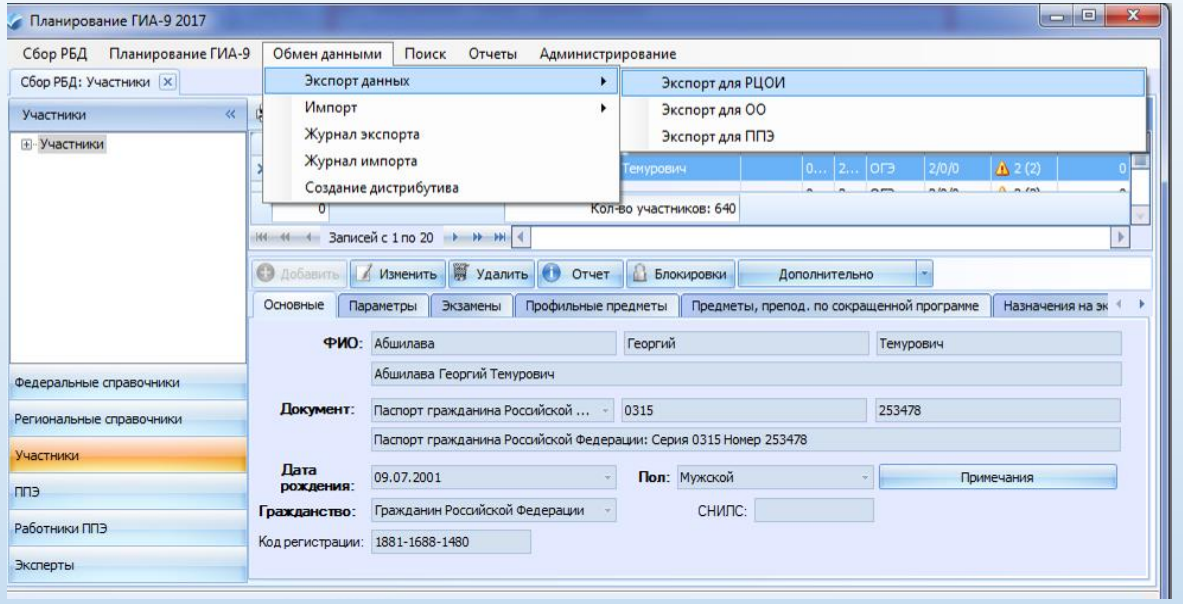

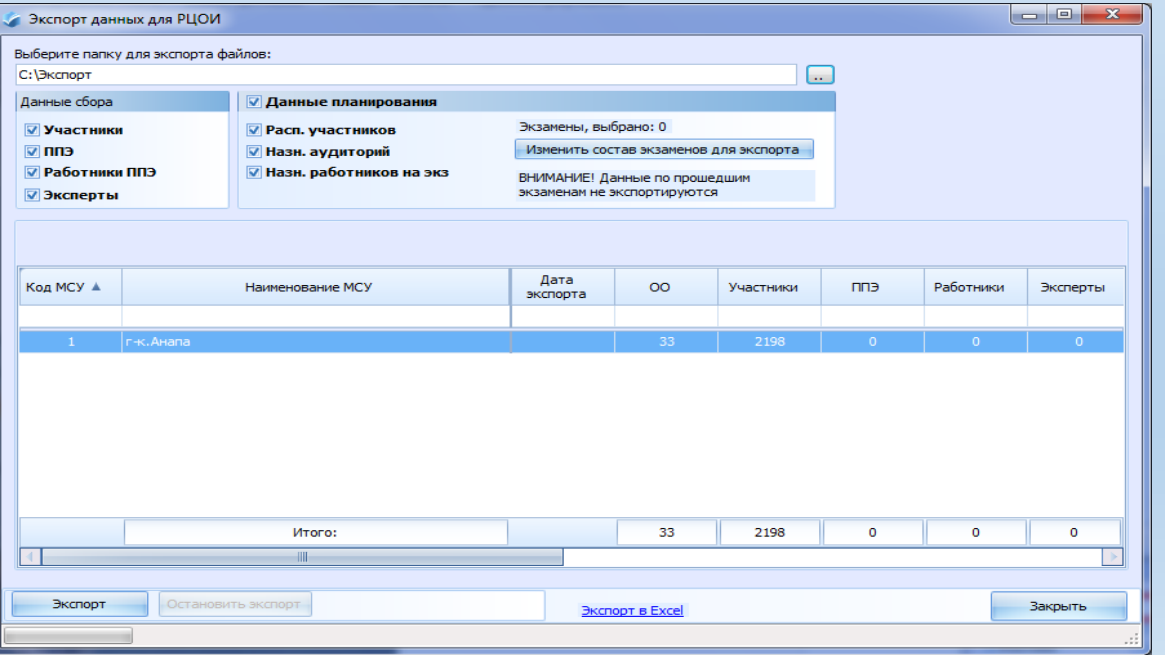

- На локальном диске создать каталог с названием **«Экспорт»**. В меню программы «Планирование ГИА-9» выбрать пункт **«Обмен данными» «Экспорт данных» «Экспорт для РЦОИ»**.
- Указать путь к ранее созданному каталогу **«Экспорт»**.
- Сформированный программой файл экспорта локальной копии базы данных **23**\_**MCY**\_**Export**\_**From**\_**23MC Y**\_**ХХХ**\_**vXX**\_**DD**\_**MM**\_**202X.da t** необходимо упаковать архиватором и отправить в РЦОИ по защищенному каналу связи «ViPNet «Деловая почта» на адрес <11.0.0.44> АП ЦОКО Сормовская 3-7.

**Особенности внесения сведений в РИС об участниках, отказавшихся дать согласие на обработку персональных данных** 

#### **В РИС вносим сведения:**

- 1. Обезличенные ФИО (Присвоение кода участнику)
- 2. Дату рождения
- 3. Сведения об образовательной организации;
- 4. Класс, буква
- 5. Выбор экзаменов

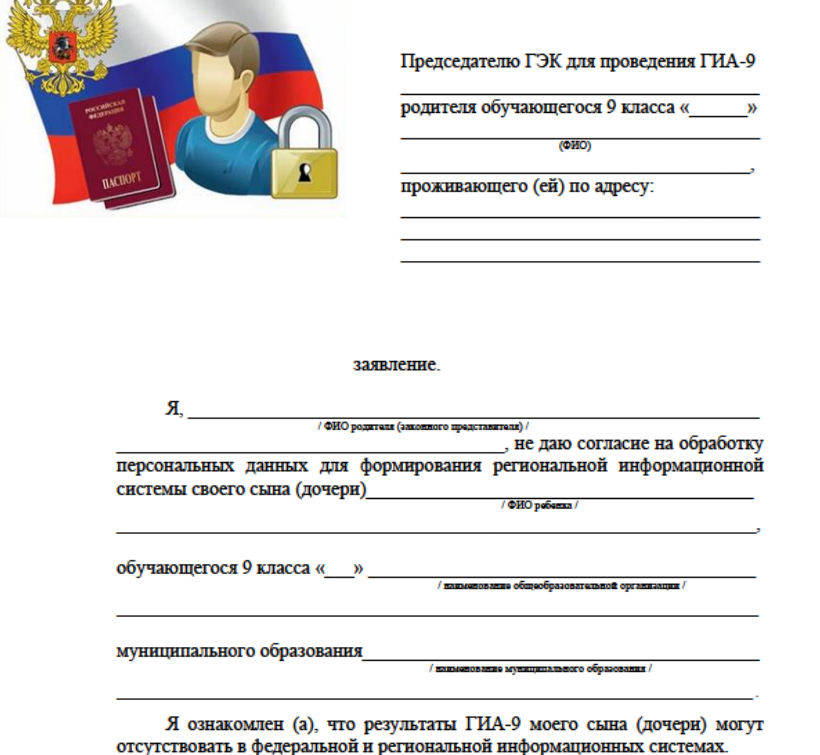

 $0.0000$ 

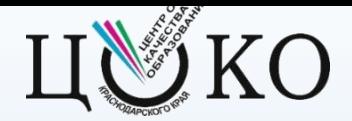

#### **Планируемый график внесения в РИС-2023**

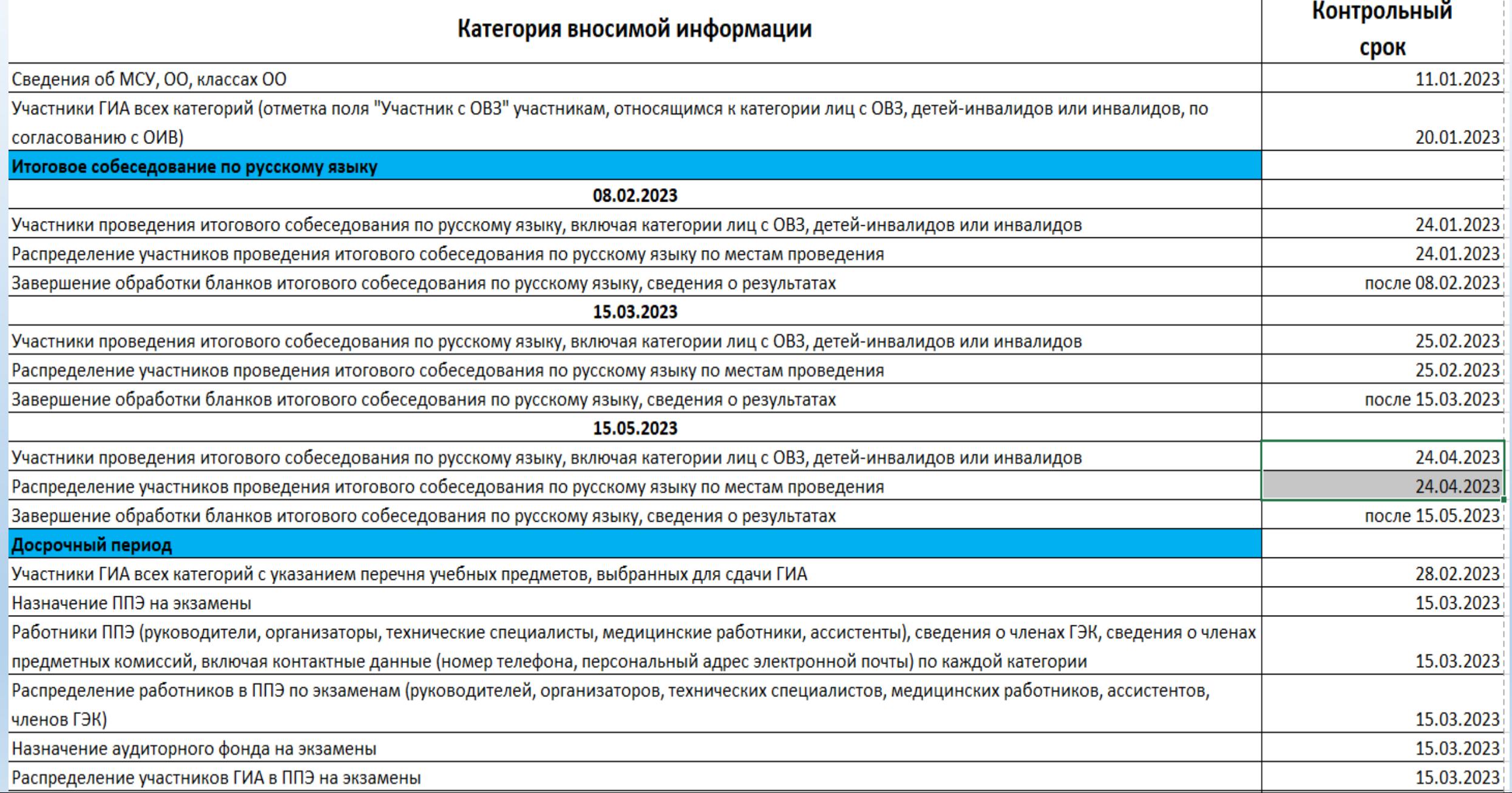

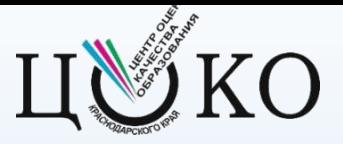

#### **Планируемый график внесения в РИС-2023**

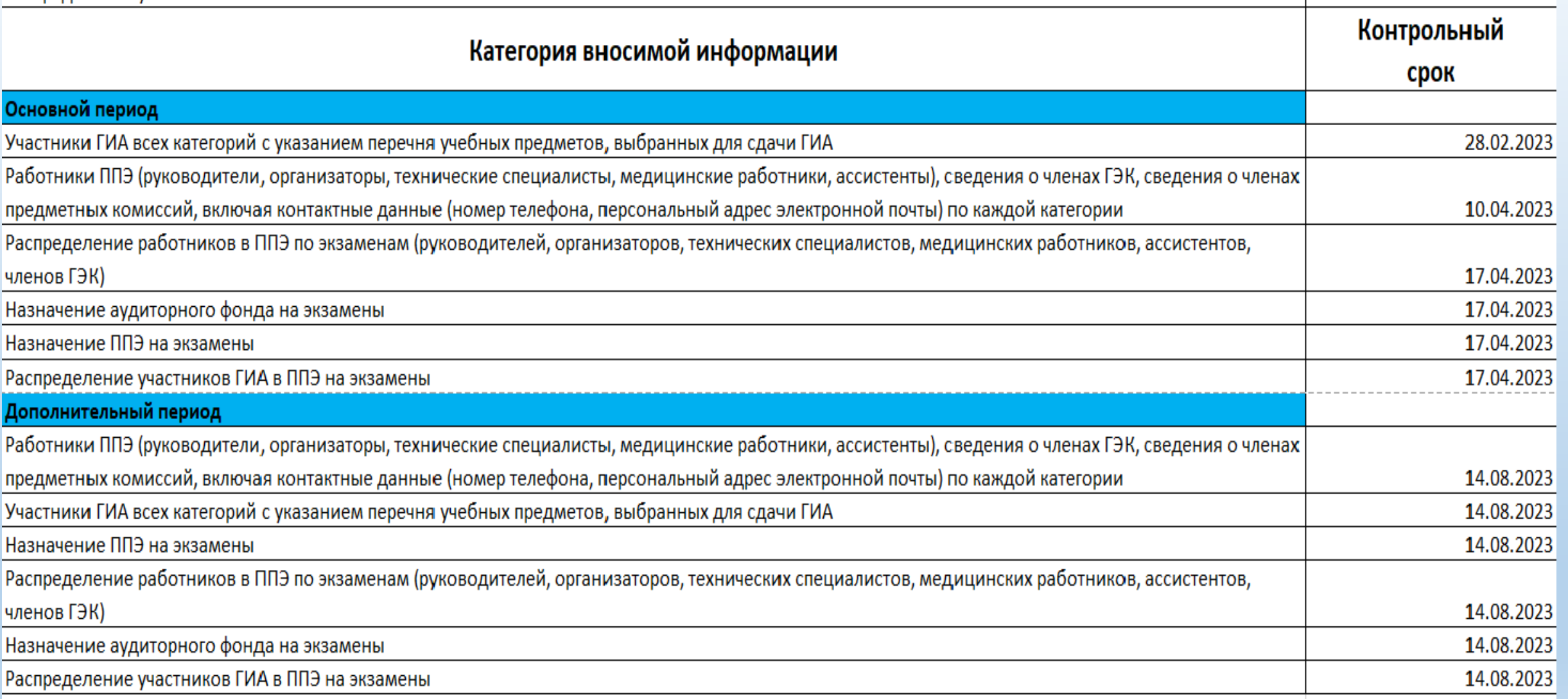

#### **План подготовки специалистов, ответственных за внесение сведений в РИС ГИА-9-2023**

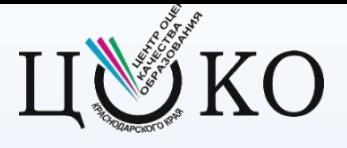

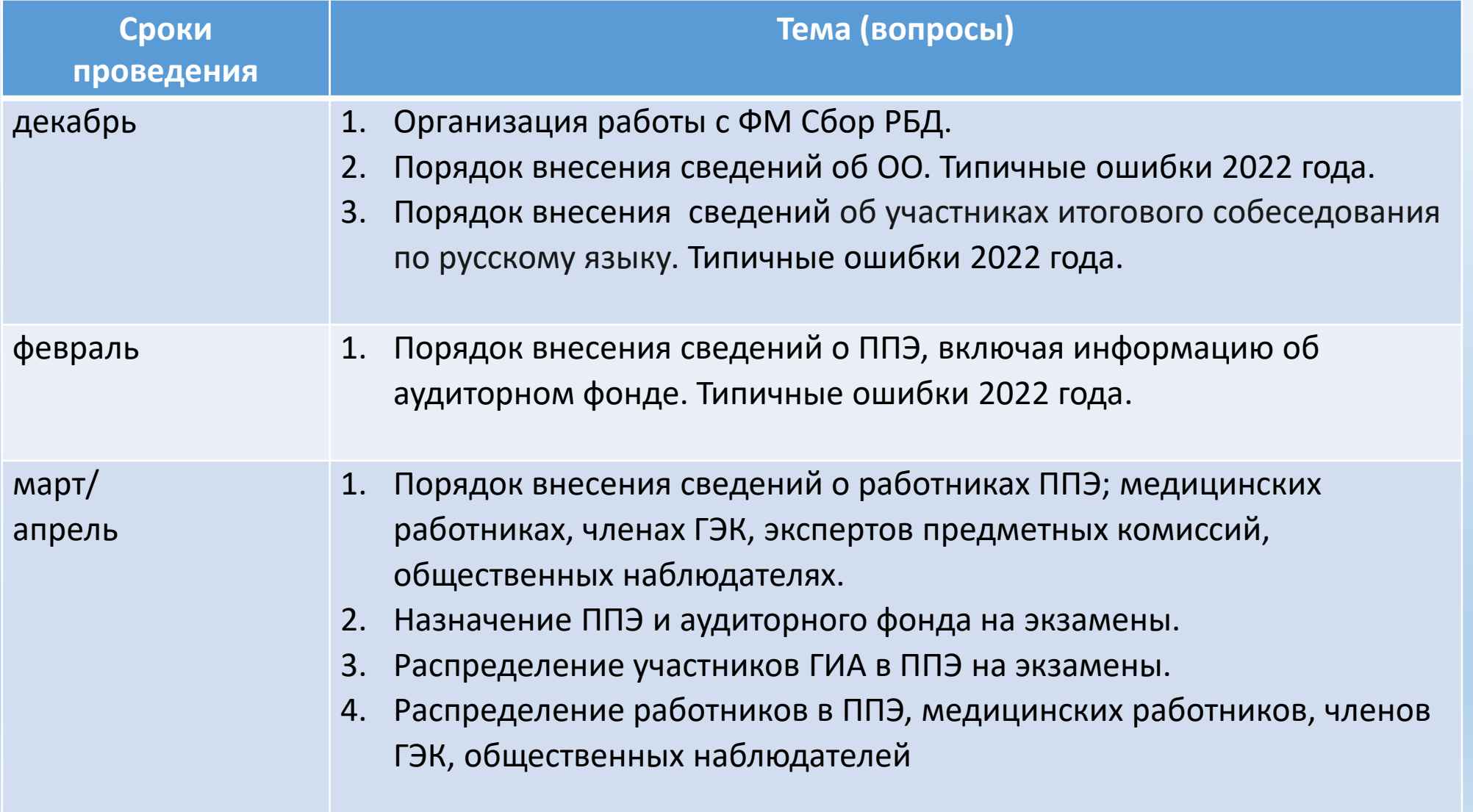

## **О функционировании VipNet Client**

Обмен локальными копиями (VipNet канал, защищенная сеть №15428)

**адрес абонентского пункта «АП ЦОКО Сормовская, 3-7» (РЦОИ ГИА-9)**

Организационные и технические меры по обеспечению безопасности персональных данных, для подключения к защищенной сети ViPNet 15428

В целях непрерывного функционирования защищённого канала связи на базе **ПО VipNet Client** с ГКУ КК ЦОКО г. Краснодар (сеть № 15428), необходимо иметь сертификат на техническое сопровождение средств криптографической защиты информации.

контактные телефоны: +7(4842) 788-999 (доб. 50); +7 (920) 892-75-70

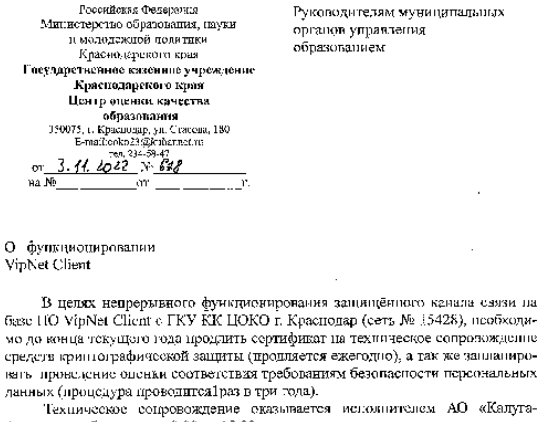

Астрал» в рабочие лни с 9.00 до 18.00 часов по средствам: электронной почты: support40@astrelnalog.ru телефона горячей линии: +7 (4842) 788-999 доб. 50. Справки по телефонам: - 7(861) 231-59-38; 8(962) 85-25-069 (Черных Галина Владимировна).

Руководитель

И.Р. Карамов

Письмо ГКУ КК ЦОКО от 03.11.2022 №628

# Задачи:

Выбрать схему работы с РИС в муниципальном образовании (схема 1 или схема 2) до 14 декабря и проинформировать ГКУ КК ЦОКО

Провести ревизию документов обучающихся (наличие актуальных данных документов, удостоверяющих личность и СНИЛС), в случае выявления отсутствия документов организовать работу по их оформлению и получению

Продлить сертификат на техническое сопровождение «ViPNet «Деловая почта» (письмо ГКУ КК ЦОКО от 03.11.2022 № 628)

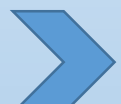

Соблюдать график внесения сведений в РИС

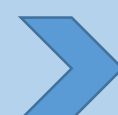

Направить ведомости регистрации участников обучения до 18 ноября на адрес электронной почты: [rcoi@gas.kubannet.ru](mailto:rcoi@gas.kubannet.ru)

### **Контакты**

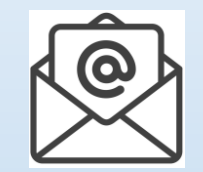

**rcoi@gas.kubannet.ru**

**адрес абонентского пункта защищенной сети №15428 «АП ЦОКО Сормовская, 3-7» (РЦОИ ГИА-9)**

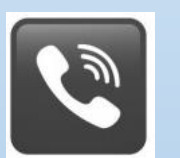

+**7 (861)99-23-100**

**http://www.gas.kubannet.ru**